# **MercadoLibre Multi-Account Integration User Guide**

by CedCommerce Products Documentation

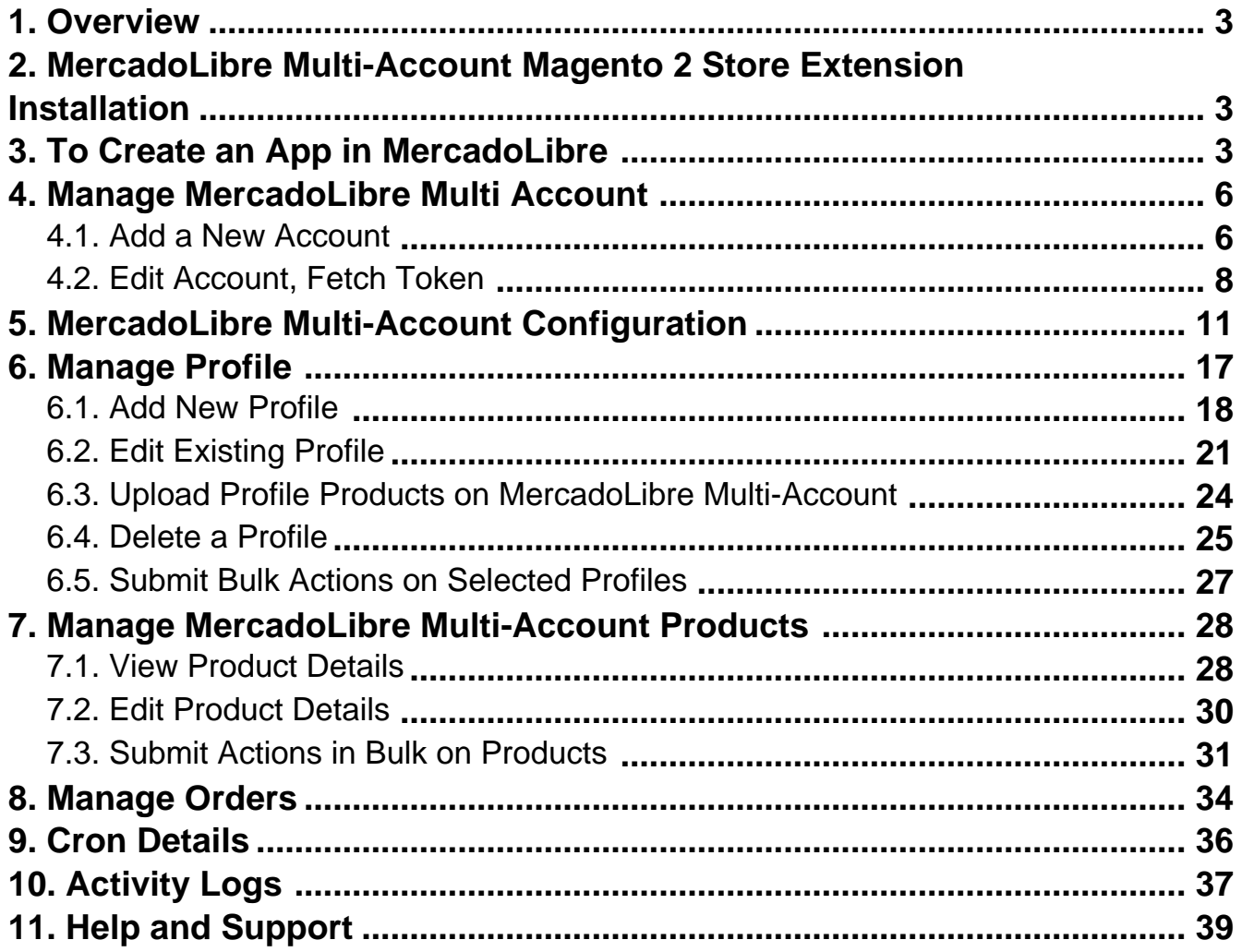

### <span id="page-2-0"></span>**1. Overview**

Keeping in mind the competitive dynamics of the e-commerce world and the increasing demands of the merchants in the cutthroat competition, we at CedCommerce have developed the MercadoLibre Multi-Account Integration Extension for Magento 2. This extension is created for Magento 2 users which enables them to list their products by using multiple accounts on MercadoLibre marketplace

The advanced, easy to use MercadoLibre Multi-Account Integration for Magento 2 from CedCommerce brings you an exclusive option to list your products using multiple accounts on the MercadoLibre marketplace and earn globally.

### **Features:**

- **Debug Mode:** Provides easy debug process for a hassle-free product upload to the MercadoLibre marketplace.
- **Product Category Mapping:** Follow many to one category mapping methodology. Admin can map many categories of Magento 2 store to a single category of MercadoLibre.
- **Profile Based Products Upload**: Admin can create a profile and after assigning the products to the profile can easily upload on MercadoLibre.
- **Simple Product Upload:** It enables admin to upload the simple type of product on MercadoLibre.com.
- **Auto Acknowledgement of Order:** Admin receives an acknowledgement of Orders automatically as soon as orders are created.
- **Automated Synchronization:** Auto synchronization of the product listing, order, inventory, return, and refund, and pricing at regular intervals is established between Magento® 2 store and MercadoLibre.com.
- **Product Data Validation:** The extension enables the admin to validate the product information in accordance with MercadoLibre standard and values.
- **Low Stock Notifications:** Whenever the stock diminishes lower than the threshold, a notification is sent informing the status of the same.
- **New Order Notifications:** Whenever a new order is fetched from MercadoLibre.com, the admin receives a notification.
- **Rejected products notification:** If any product containing some invalid details is rejected, then its information is fetched from the auto-synchronization request along with the error due to which it is rejected.

### **2. MercadoLibre Multi-Account Magento 2 Store Extension Installation**

### **To install the extension**

- 1. Log in the **FTP**, and then go to Magento 2 root folder (generally present under the public\_html folder).
- 2. Create a new folder named code under the app folder; under code folder, create a folder named Ced.
	- o Upload or Drag and Drop app/code/Ced/Mlibre directory.
	- After successfully uploading the directory, the extension will be installed/upgraded.
	- Now run the following upgrade command in cmd php bin/magento setup:upgrade.

# **3. To Create an App in MercadoLibre**

### **To create an app,**

1. Copy the Redirect Uri from Mlibre Configuration Settings and paste it in MercadoLibre Seller

Panel(https://developers.mercadolibre.com/)

2. Now **choose the country** from the Mlibre Seller Panel.

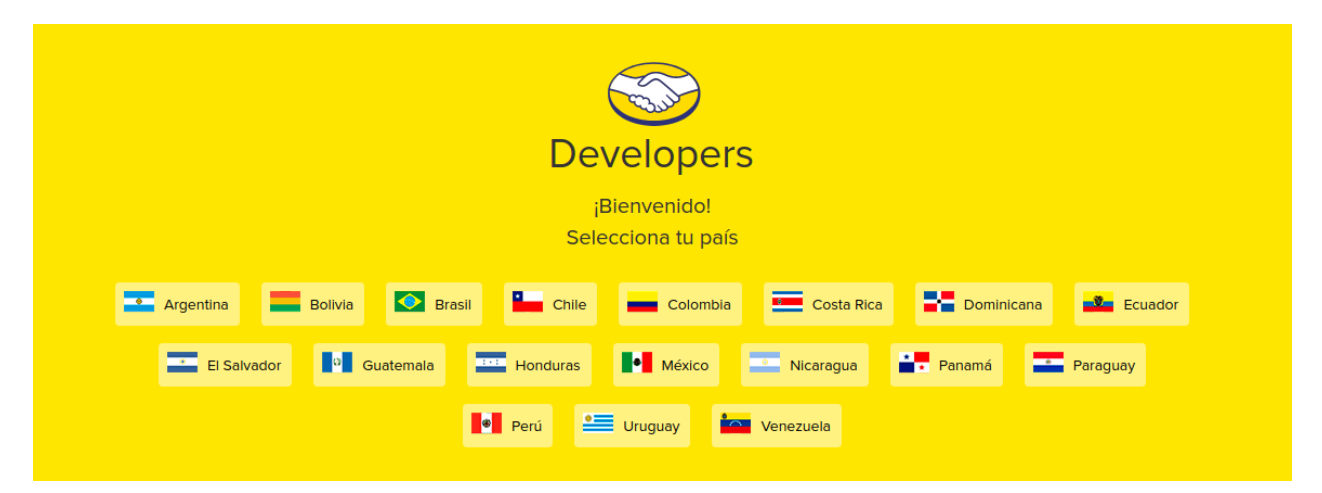

3. **Login** to your account.

.

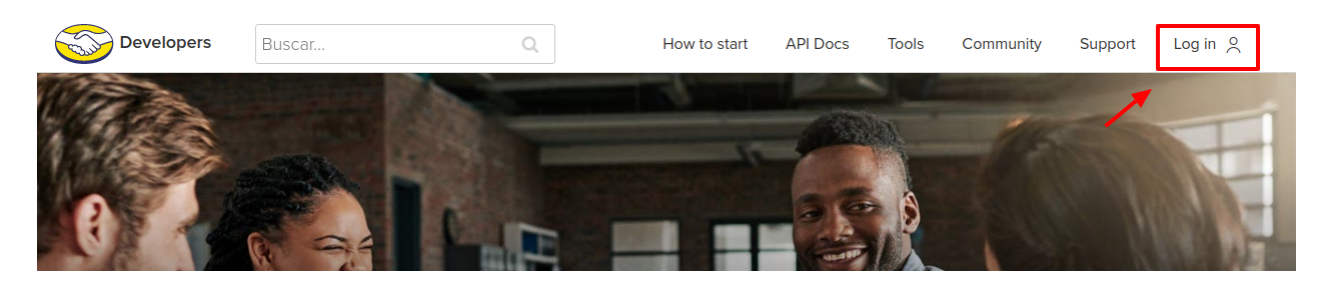

4. Goto **Test** and click on **Create New Application**.

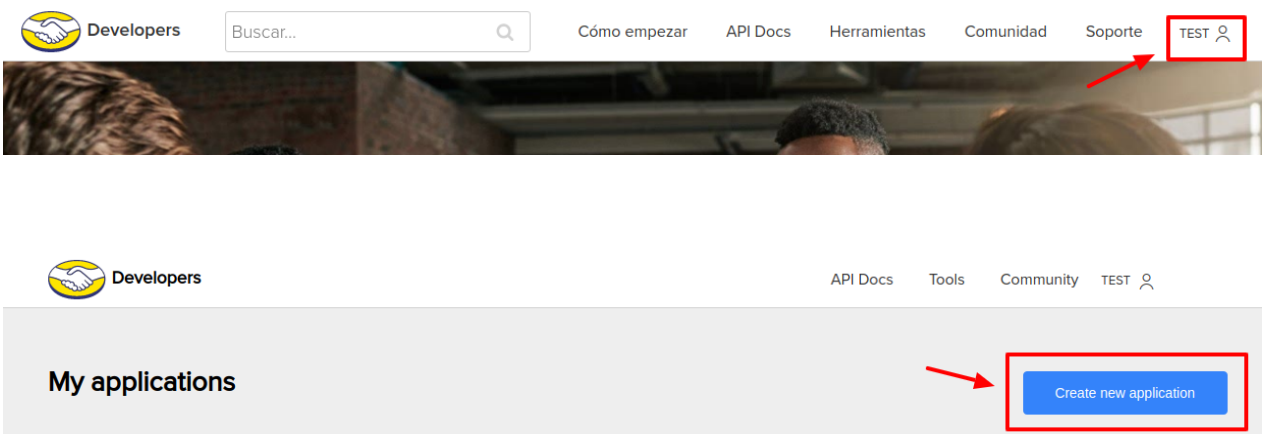

5. Paste the Uri generated above in the respective fields as shown in the image below.

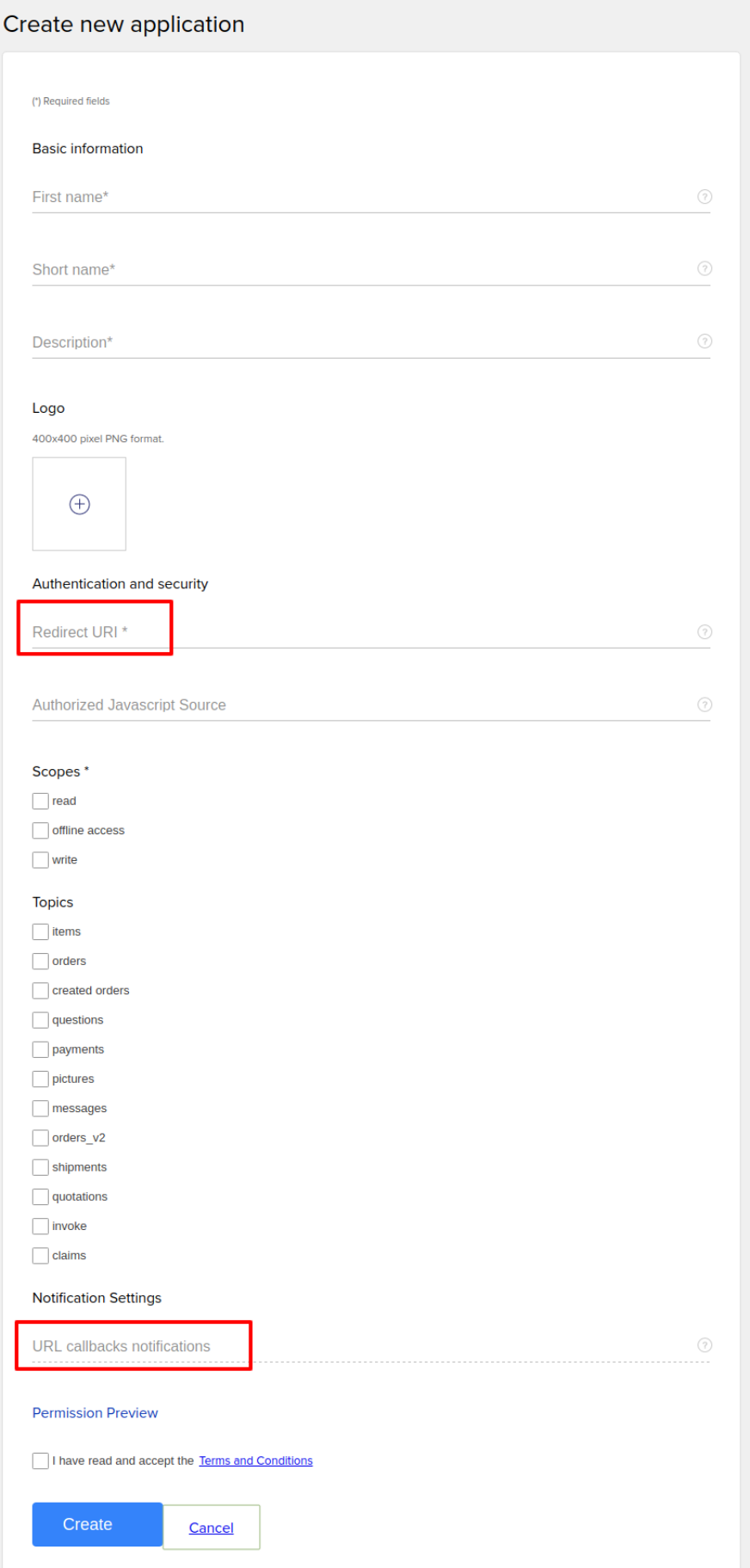

<span id="page-5-0"></span>6. After clicking on Create, the **App ID** and **Secret Key** will be generated. These IDs generated will be used while creating a new account.

### **4. Manage MercadoLibre Multi Account**

After the configuration, you need to manage the account in MercadoLibre Multi-Account.To manage accounts you can perform the following actions:

- **Create a New Account**
- **Edit, Fetch categories**
- **Perform Actions in Bulk**

### **4.1. Add a New Account**

### **To Create A New Account,**

- 1. Go the **Magento 2 admin** panel.
- 2. On the left navigation bar, click on the **MLibre Multi-Account Integration** menu. The appears as shown below:

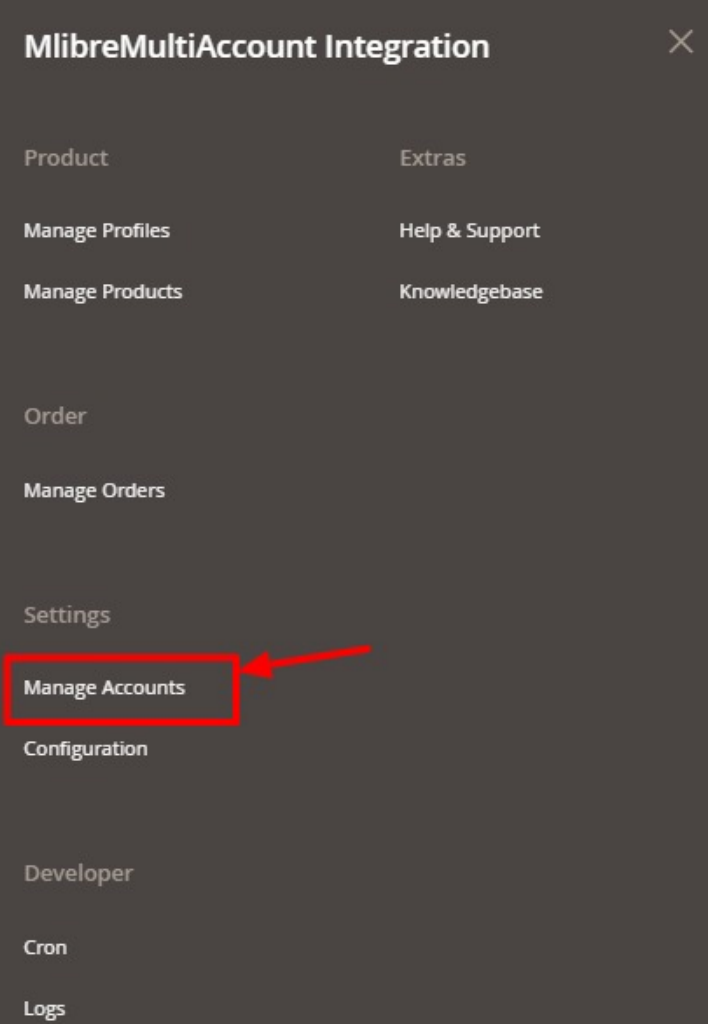

### 3. Click on **Manage Accounts**.

The **Manage Accounts** page appear as shown in the following figure:

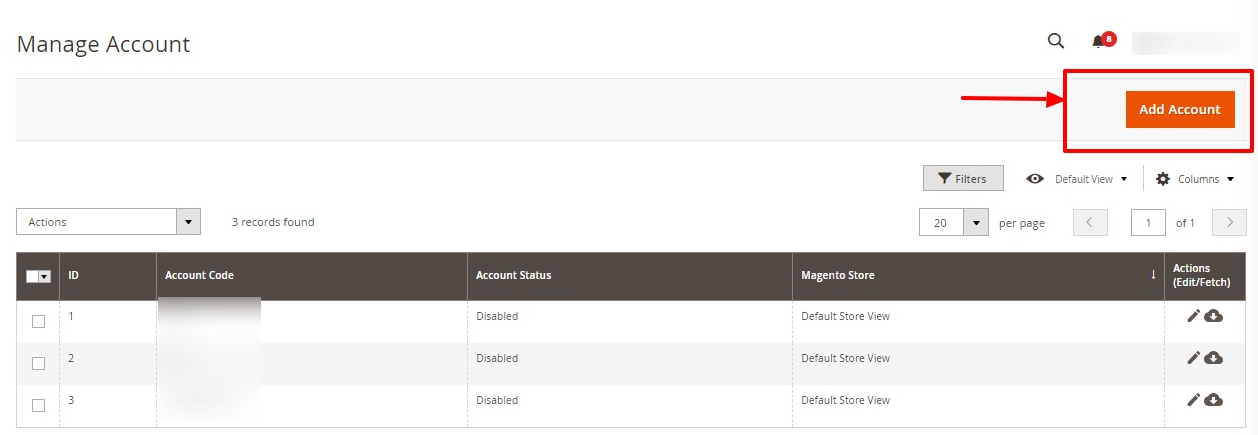

4. To add a new account, click on the **Add Account** button on the top right corner. You will be redirected to a new page:

<span id="page-7-0"></span>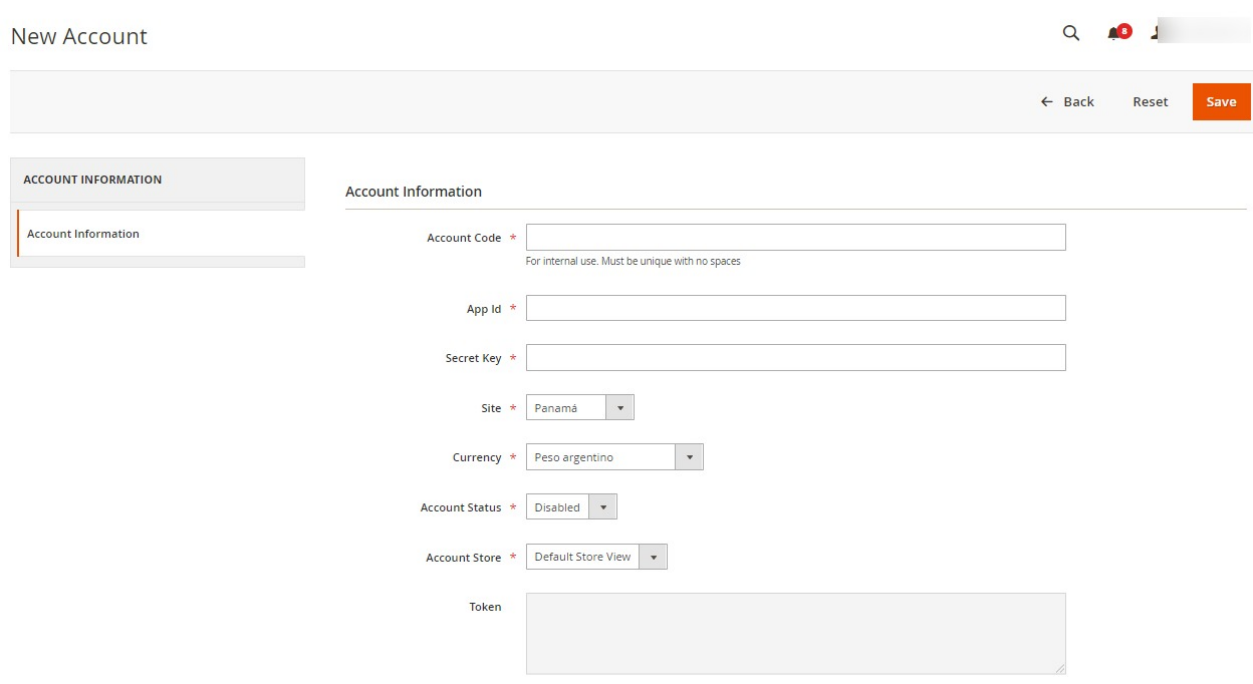

- 5. Under **Account Information**, do the following steps:
	- <sup>o</sup> In **Account Code**, enter the code for your account.
	- <sup>o</sup> In App Id, enter the application id from seller panel.
	- o In Secret Key, enter the secret key from Seller panel.
	- <sup>o</sup> In Site, select the option from the dropdown menu.
	- In **Currency**, select the currency for the account.
	- In **Account Status,** select **Enable** for enabling the status of your account.
	- o In **Account Store**, select the store view.
- 6. Click on **Save** button.

New Account will be created and shown on the Manage Account grid.

### **4.2. Edit Account, Fetch Token**

### **To Edit Account, Fetch Token,**

- 1. Go the **Magento 2 admin** panel.
- 2. On the left navigation bar, click on the **MLibre Multi-Account Integration** menu. The appears as shown below:

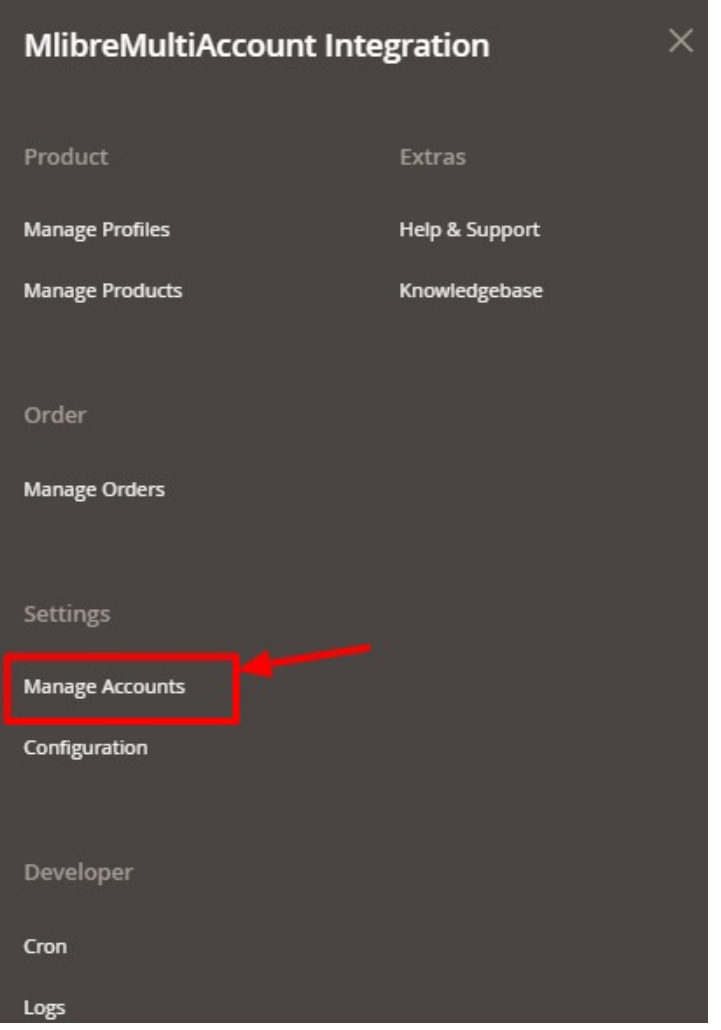

### 3. Click on **Manage Accounts**.

The **Manage Accounts** page appear as shown in the following figure:

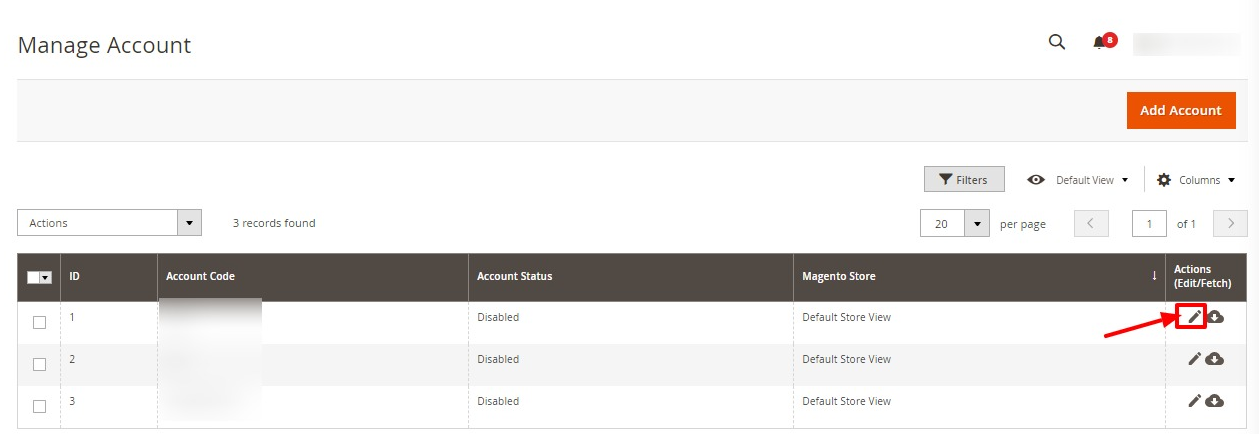

4. Under the **Actions** column, click on the **Edit** button. After clicking you will be redirected to the page:

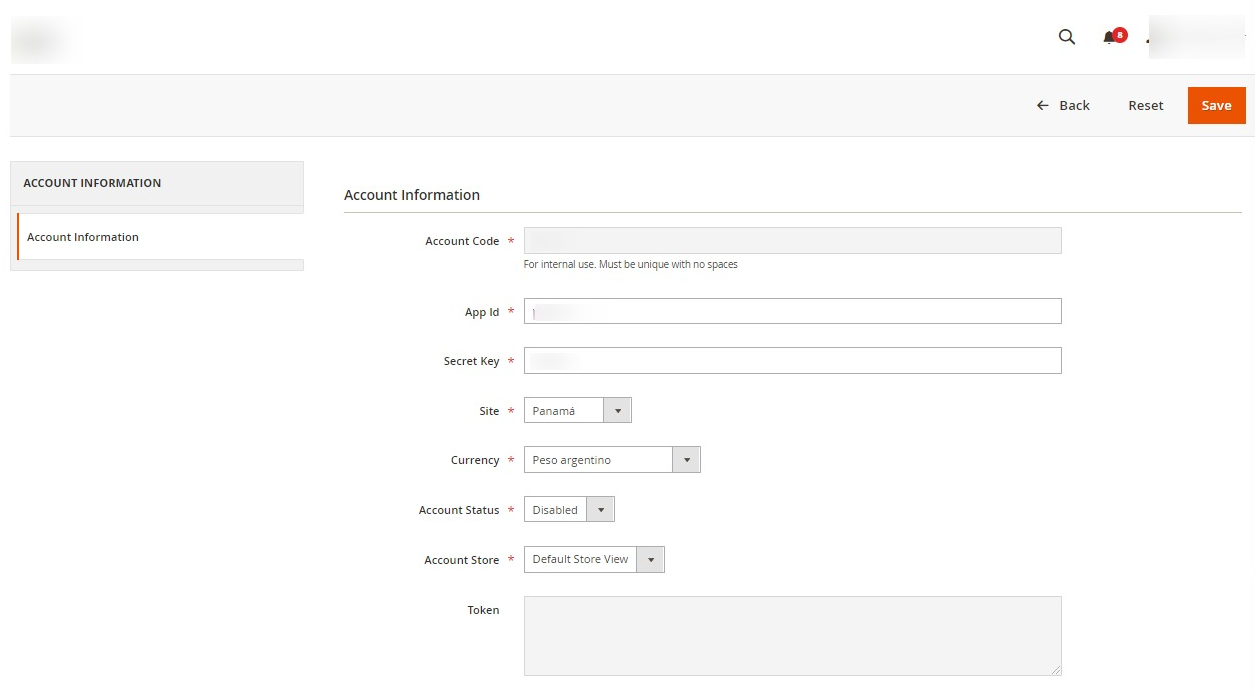

5. You can edit the required information and then click on the **Save** button. The details will be saved.

### **To Fetch Token-**

1. On the Manage Accounts Page under the **Actions** column, click on the **Fetch Token** button.

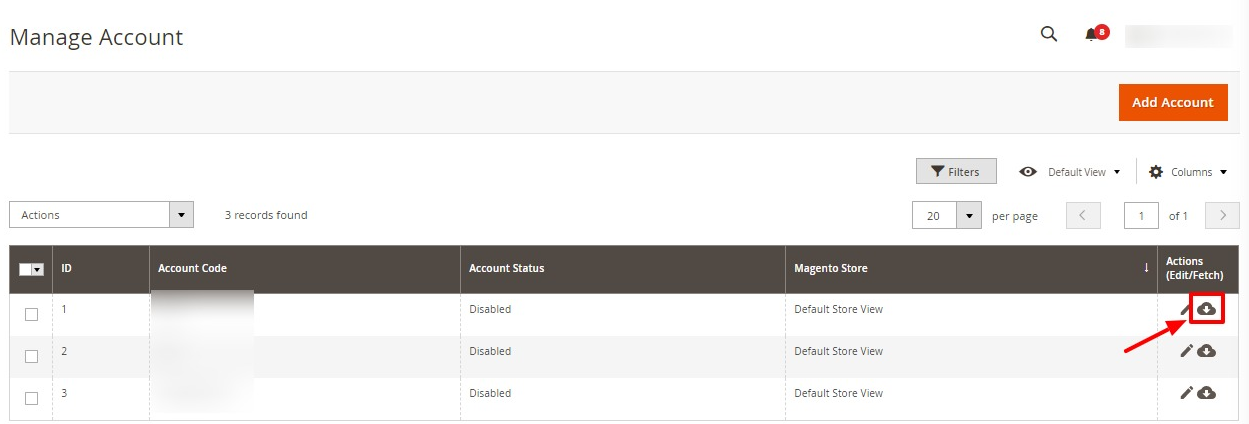

2. Clicking on the Fetch Token button you will be redirected the MercadoLibre Seller account page, from there you can fetch your account token.

### **To Perform Actions in Bulk-**

- 1. In the **Manage Accounts** page, select the desired accounts you want to perform the Actions.
- 2. Then click on **Actions** in the left side of the page:

<span id="page-10-0"></span>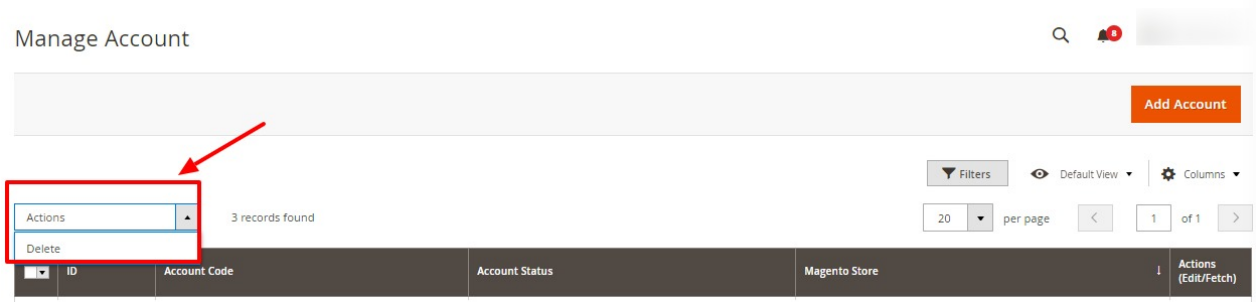

- 3. Click on **Delete**.
- 4. The selected accounts will be deleted in bulk.

# **5. MercadoLibre Multi-Account Configuration**

### **To Set up the Configuration Settings,**

- 1. Go the **Magento 2 admin** panel.
- 2. On the left navigation bar, click on the **MLibre Multi-Account Integration** menu. The appears as shown below:

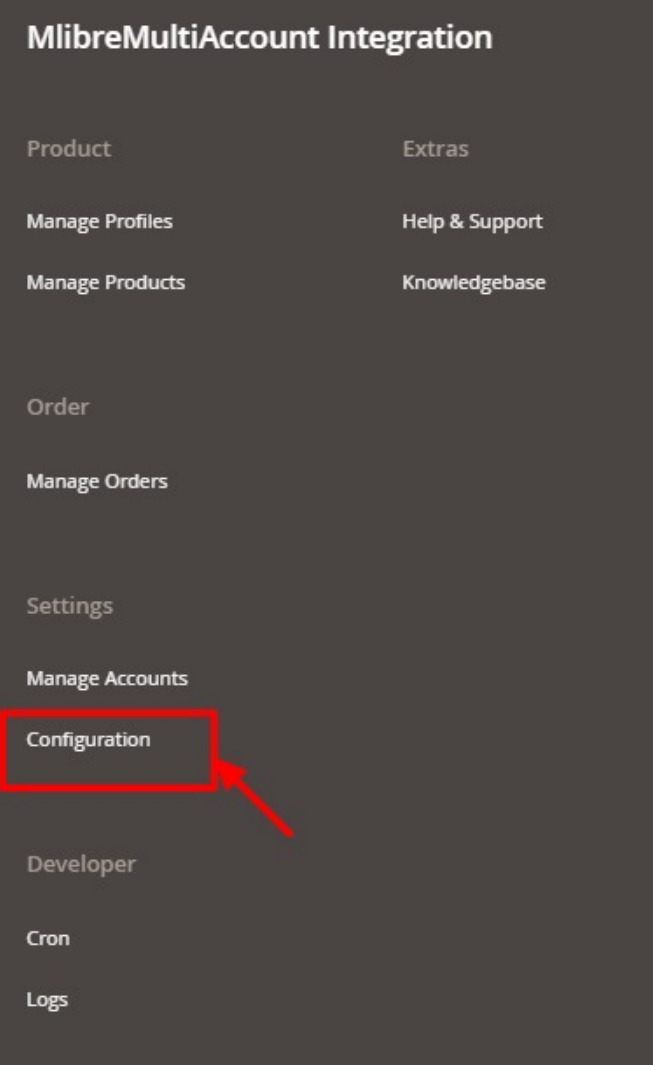

### 3. Click on the **Configuration**.

The **Configuration** page appears as shown below:

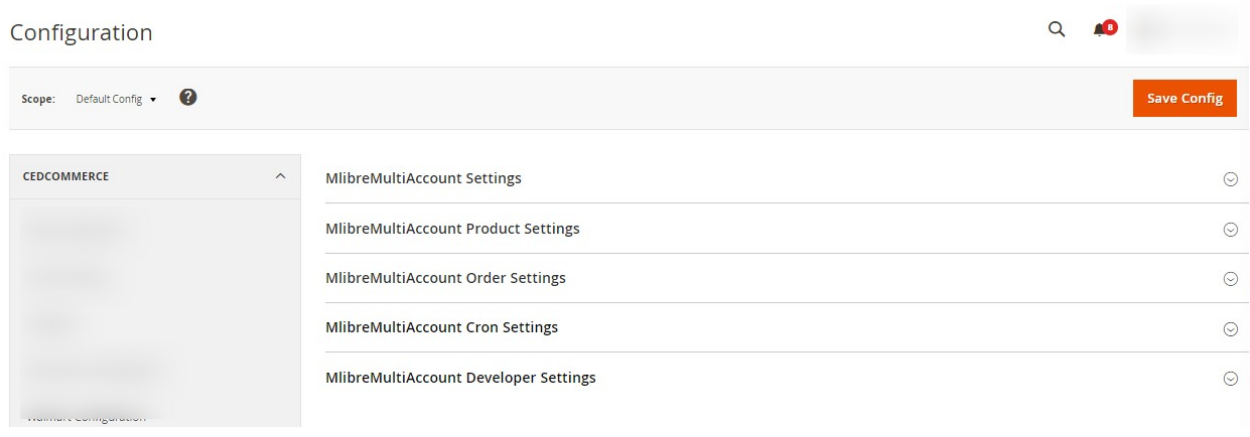

4. In the right panel, click the **Mlibre Multi-Account Settings** tab.

The **Mlibre Multi-Account Settings** tab is expanded and the relevant fields appear as shown in the following figure:

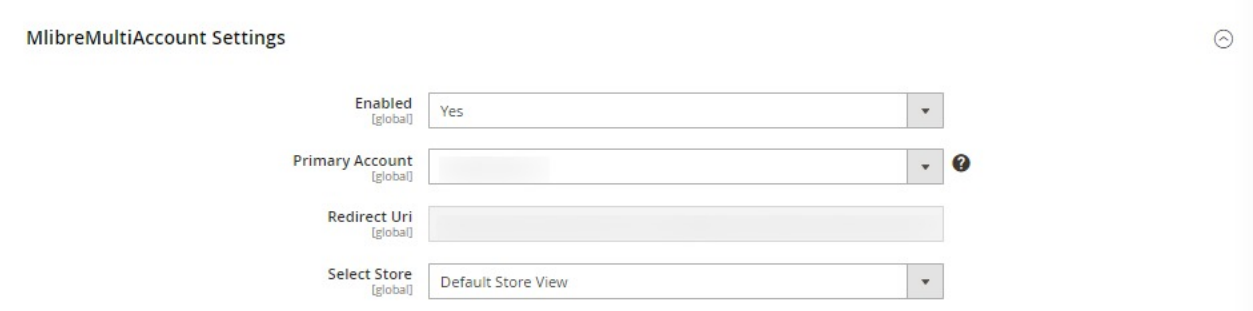

#### 5. In the **Mlibre Multi Account Settings,** do the following steps:

- In the **Enabled**, select **Yes** to enable the settings.
- In **Primary Account**, select the account that you want to set as primary.
- <sup>o</sup> In the Redirect Uri, you can copy this URL and paste in your Mlibre seller account.
- In the **Select Store**, select the store view.
- 6. Now scroll down and click on **Mlibre Multi Account Product Settings,** the tab is expanded as:

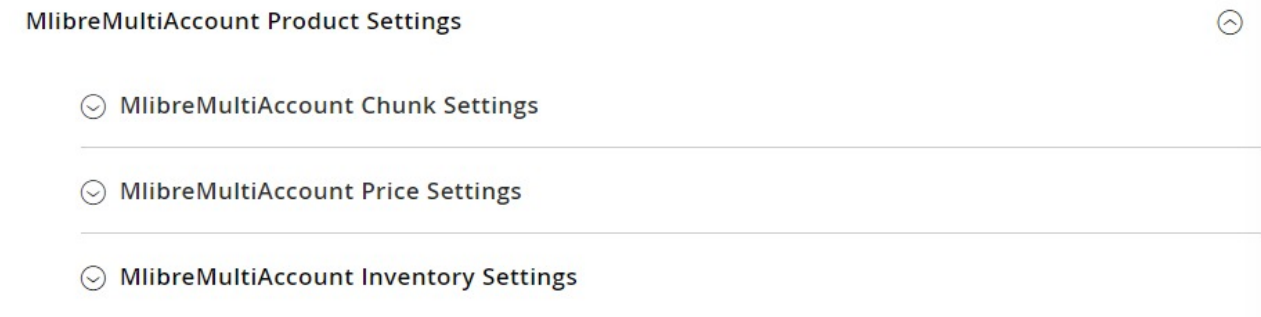

- Click on **Mlibre Multi Account Chunk Settings,** the section is expanded as:
	- ⊙ MlibreMultiAccount Chunk Settings

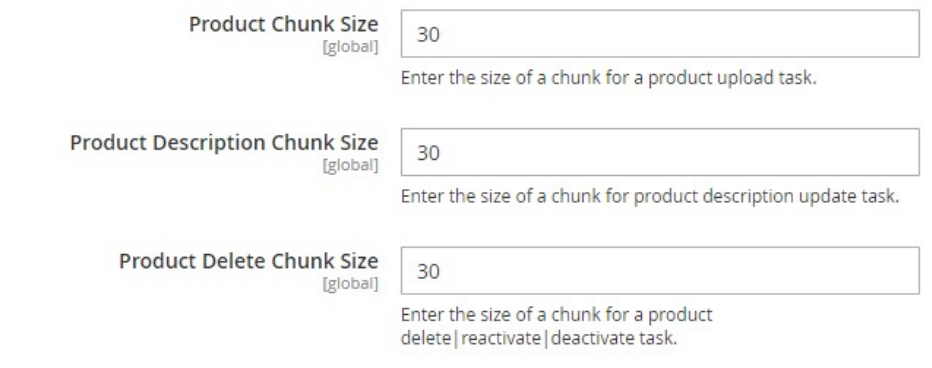

- Under **Mlibre Multi Account Chunk Settings** do the following steps:
	- In the **Product Chunk Size** box, enter the size number of a chunk for a product upload queued task.
- **IDED 10 In the Product Description Chunk Size** box, enter the size number of a chunk for a product upload feed.
- In the **Price Delete Chunk Size** box, enter the size number of a chunk for a price to be deleted.
- Now **Click on Mlibre Multi Account Price Settings**, the section is expanded as:

A MIibreMultiAccount Price Settings

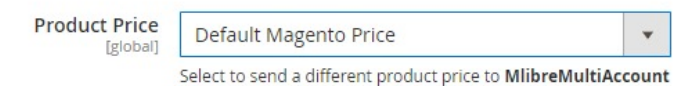

Under **Mlibre Multi Account Price Settings**, do the following steps:

- In the **Product Price** list, select one of the following options:
	- **Increase by Fixed Price**: If selected, then the **Modify by Fix Price** field appears.
	- **Increase by Fixed Percentage**: If selected, then the **Modify by Percentage Price** field appears. Enter the numeric value to increase the price of the **Mlibre Multi Account** product

price by the entered value % of the Magento 2 store price.

For Example, Magento 2 price + 5% of Magento 2 price.

Magento 2 Price = 100

Select **Increase By Fixed Percentage** option

- **Modify by Percentage Price** = 5
- $100 + 5\%$  of  $100 = 100 + 5 = 105$

Thus, Mlibre Multi Account Product Price = 105

- **Decrease by Fixed Price**: If selected, then the **Modify by Fix Price** field appears.
- **Decrease by Fixed Percentage**: If selected, then the **Modify by Percentage Price** field appears. Enter the numeric value to decrease the price of the Mlibre Multi Account product price by the entered value % of Magento 2 price For Example,

Magento 2 price – 5% of Magento 2 price.

Magento 2 Price = 100

Select **Decrease By Fixed Percentage** option

**Modify by Fix Price** = 5

 $100 - 5\%$  of  $100 = 100 - 5 = 95$ 

Thus, Mlibre Multi Account Product Price = 95

Now click on **Mlibre Multi Account Inventory Settings**, the section is expanded as:

A MlibreMultiAccount Inventory Settings

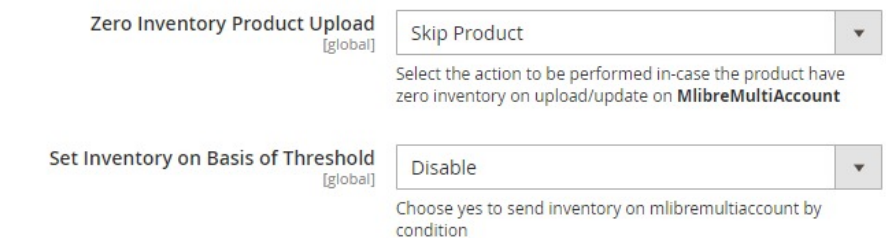

- Under **Mlibre Multi Account Inventory Settings**, do the following steps:
	- In the **Zero Inventory Product Upload** box, enter the action to be performed in case the product count in inventory on Mlibre Multi Account drops down to zero.
	- **In the Set Inventory on Basis of Threshold list, select the Enable option if required to set** the inventory based on the threshold. When you select **Enable**, the other fields appear. Threshold Inventory is the minimum count of an item that the store owner wants to keep in stock.

The section is further expanded as:

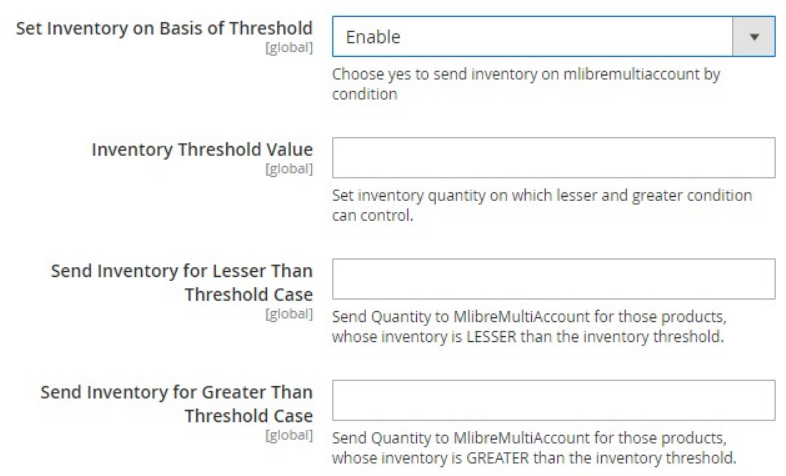

- **In the Inventory Threshold Value** box, enter the required value.
- **In the Send Inventory for Lesser Than Threshold Case** box, enter the required value.
- In the **Send Inventory for Greater Than Threshold Case** box, enter the required value.
- 7. Now scroll down and click on **Mlibre Multi Account Order Settings**, the section is expanded as:

 $\epsilon$ 

#### **MlibreMultiAccount Order Settings**

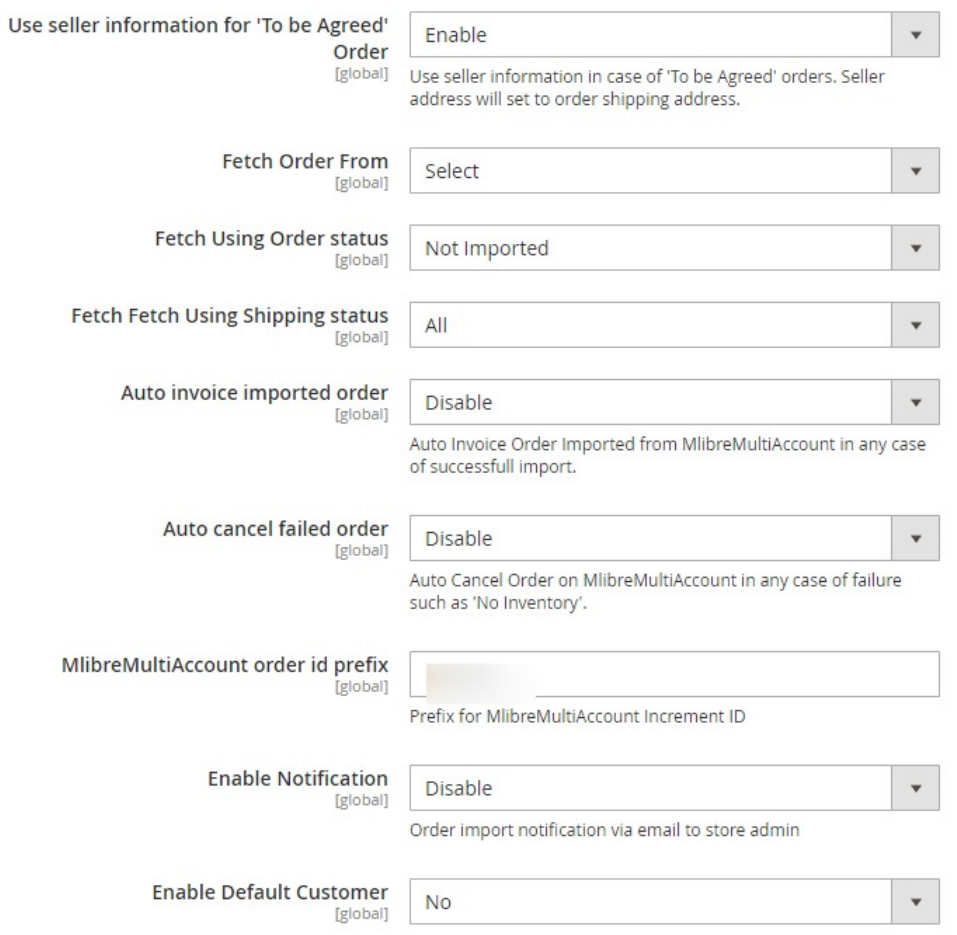

8. Under **Mlibre Multi Account order Settings**, do the following steps:

- In **Use Seller information "To Be Agreed" order,** select **Enable** if you want the orders to be acknowledged automatically in case of successful import.
- In **Fetch Order From,** select the duration from which you want to fetch order.
- In **Fetch Using Order Status**, select the option from the dropdown if you want to fetch order based on its status.
- <sup>o</sup> In Fetch Using Shipment Status, select the option if you want to fetch order based on its shipment status.
- In **Auto Invoice Imported Order,** select **Enable** if you want to use seller information & seller address will set to order shipping address.
- In the **Auto Cancel Failed Order** box, select the **Enable** option to auto cancel the orders on Mlibre multi account in any case of failure such as **No Inventory**.
- o In the Mlibre Multi Account Order Id Prefix box, enter the required order Id prefix.
- In the **Enable Notification** list, select the **Enable** option to get order import notification via email.
- In the **Enable Default Customer** field, select the **Yes** option to enable the default customer and then select the required customer name.
- 9. Now click on the section **Mlibre Multi Account Cron Settings**, the section is expanded as:

 $\odot$ 

#### <span id="page-16-0"></span>**MlibreMultiAccount Cron Settings**

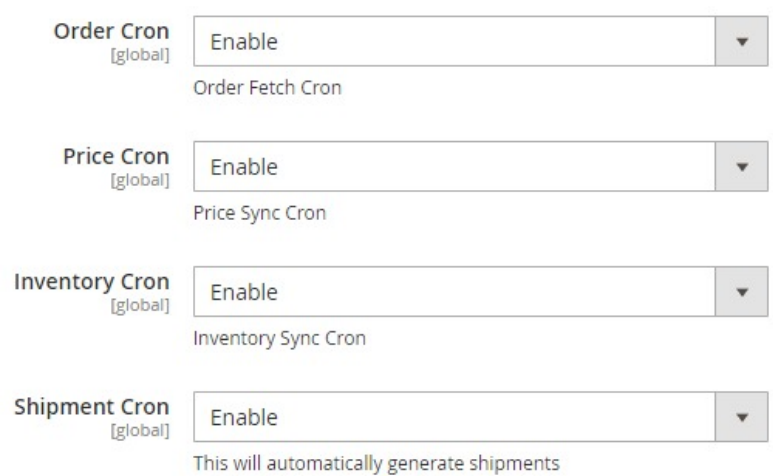

- 10. Under this **Mlibre Multi Account Cron Settings,** do the following steps:
	- In the **Order Cron** list, select the **Enable** option to enable the fetch order cron.
	- In the **Price Cron** list, select the **Enable** option to enable the price sync cron.
	- In the **Inventory Cron** list, select the **Enable** option to enable the inventory sync cron.
	- In the **Shipment Cron** list, select the **Enable** option to enable the shipment cron and to generate shipments automatically.
- 11. Scroll down and click on the next section **Mlibre Multi-Account Developer Settings,** the section is expanded as:

**MlibreMultiAccount Developer Settings** 

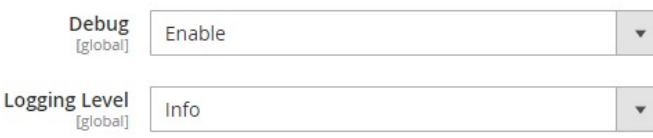

12. Under **Mlibre Multi-Account Developer Settings**, do the following steps:

- In **Debug,** select **Enable** for the logs to be created.
- o In case you want the errors to get Logged Choose the desired option from the Logging Level.
- 13. Click the **Save Config** button to save the entered values and information.
	- The configuration will be saved.

### **6. Manage Profile**

#### **Admin can do the following tasks:**

- Add a new profile
- Edit the existing profile
- Upload profile products to Mlibre
- Deleting profiles

<span id="page-17-0"></span>• Bulk Action on the Selected Profiles

### **6.1. Add New Profile**

### **To Add New Profile,**

- 1. Go the **Magento 2 admin** panel.
- 2. On the left navigation bar, click on the **MLibre Multi-Account Integration** menu. The appears as shown below:

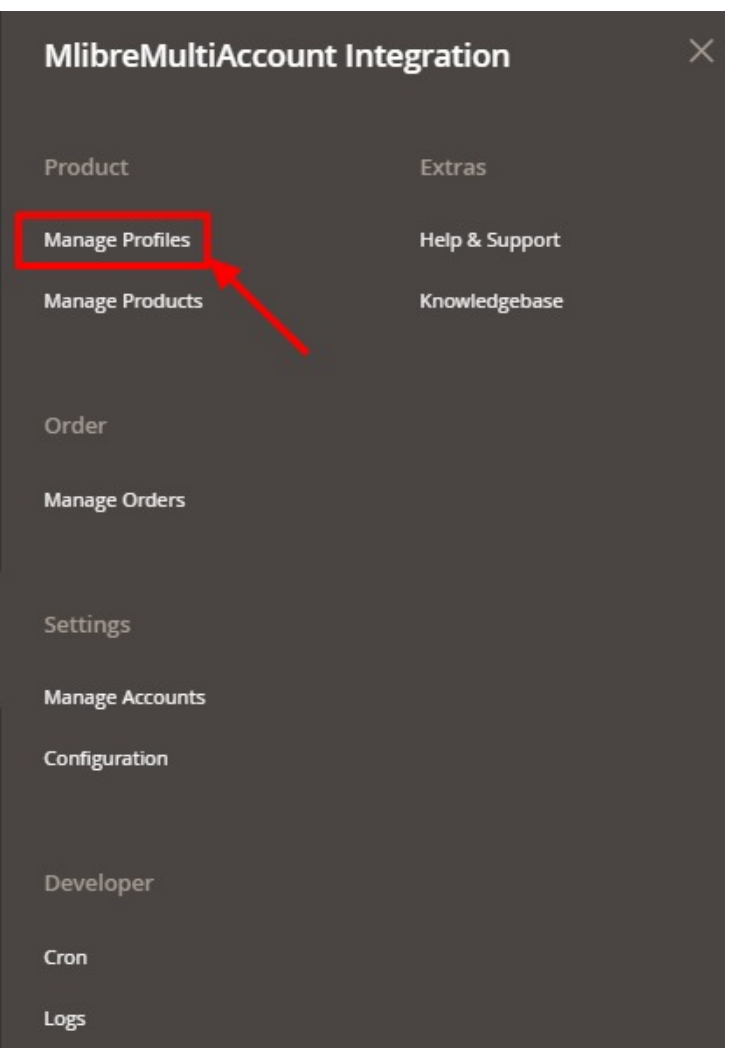

### 3. Click on **Manage Profiles**.

The **Manage Profile** page appears as shown in the following figure:

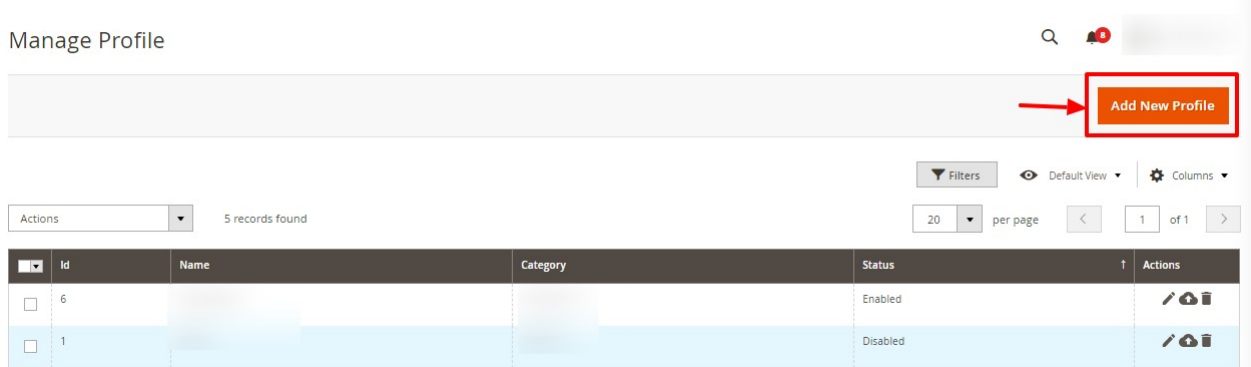

### 4. Click on the **Add New Profile**

The **New Profile** page appears as shown in the following figure:

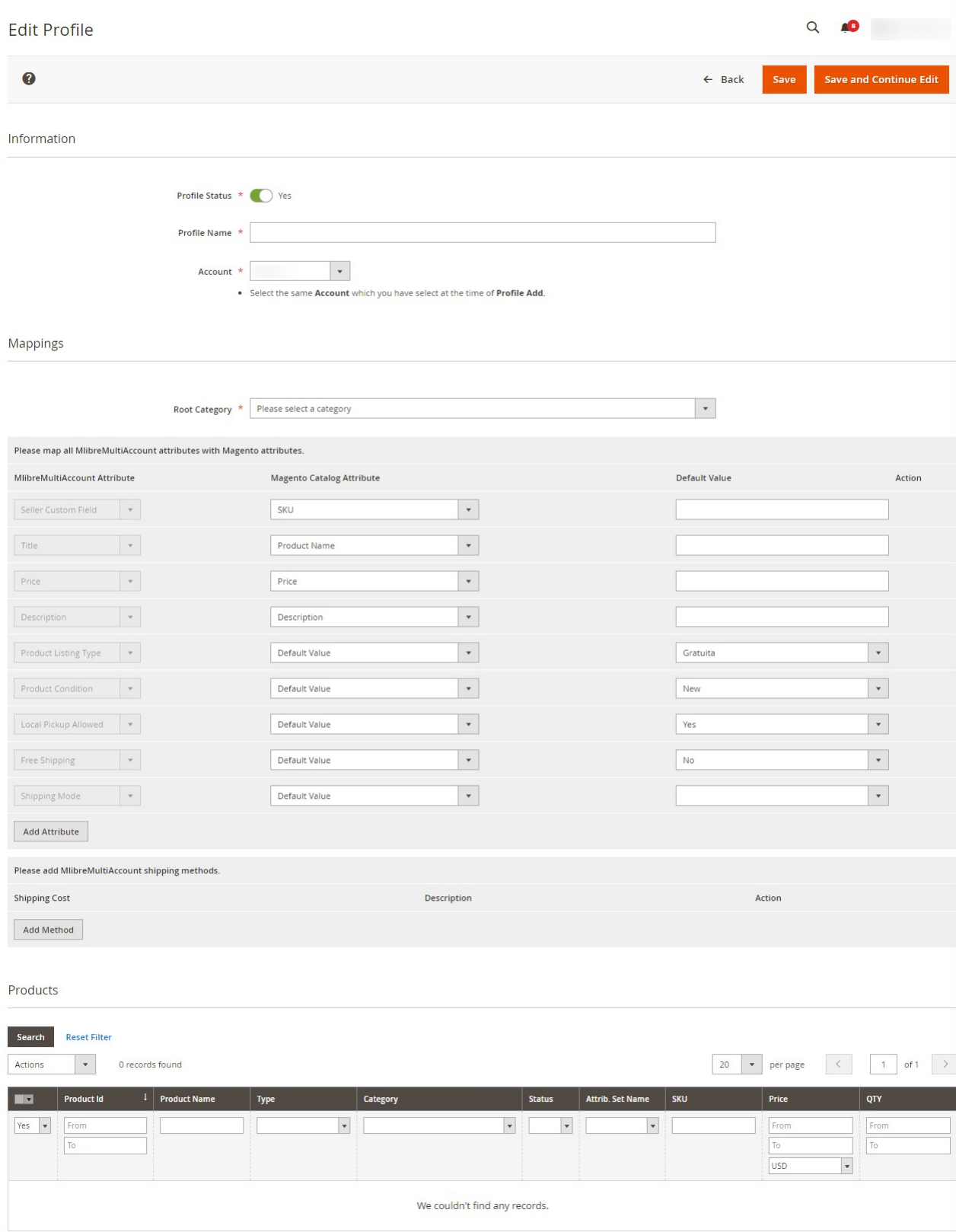

- 5. Under **Information**, do the following steps:
	- a. In **Profile Status**, select **Yes** to enable status of the profile.
	- b. In **Profile Name,** enter the name for the profile.
- c. In **Account**, select the account for the profile.
- <span id="page-20-0"></span>6. Scroll down to **Mappings** Sections.
- 7. Now map the attributes. You may also add attributes by clicking on the **Add Attribute** button.
- 8. Scroll down to **Products** section and make the required changes here**.**
- 9. Click **Save** on the top right side of the page.
	- The profile will be saved.

### **6.2. Edit Existing Profile**

#### **To edit the existing profile**

- 1. Go the **Magento 2 admin** panel.
- 2. On the left navigation bar, click on the **MLibre Multi-Account Integration** menu. The appears as shown below:

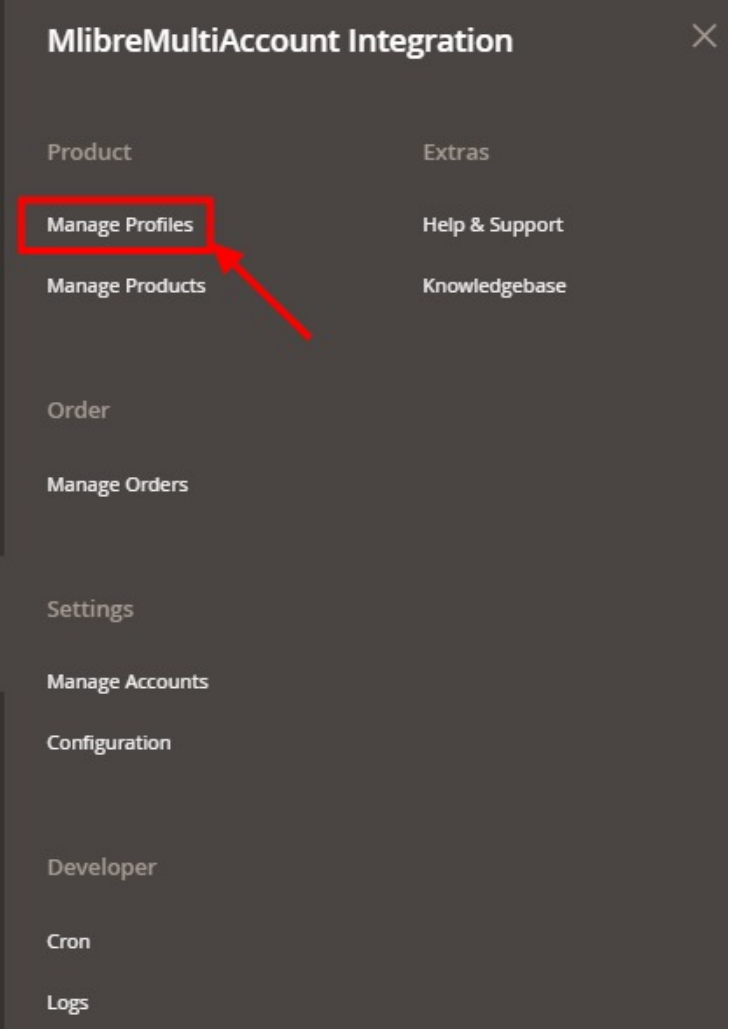

#### 3. Click on **Manage Profiles**.

The **Manage Profile** page appears as shown in the following figure:

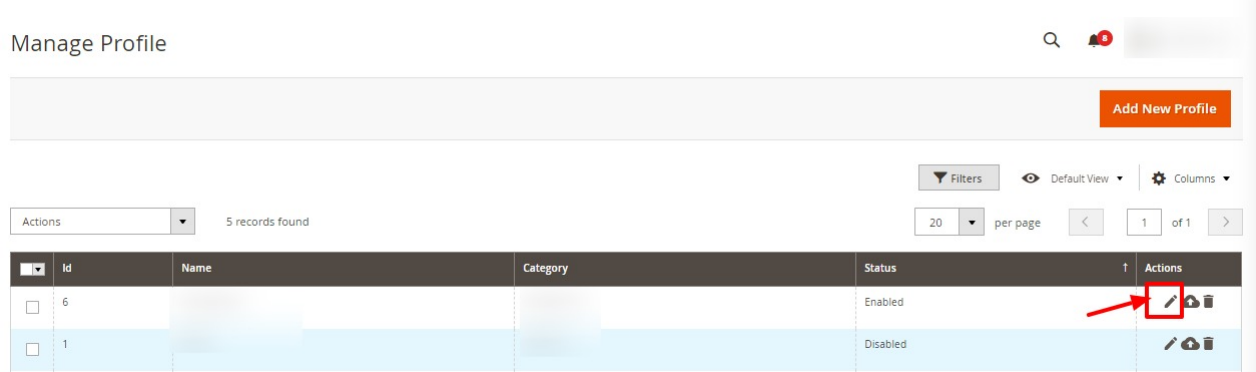

- 4. Scroll down to the required profile row.
- 5. In the **Action** column of the respective row, click the **Edit** button as highlighted in the above image. The profile editing page appears as shown in the following figure:

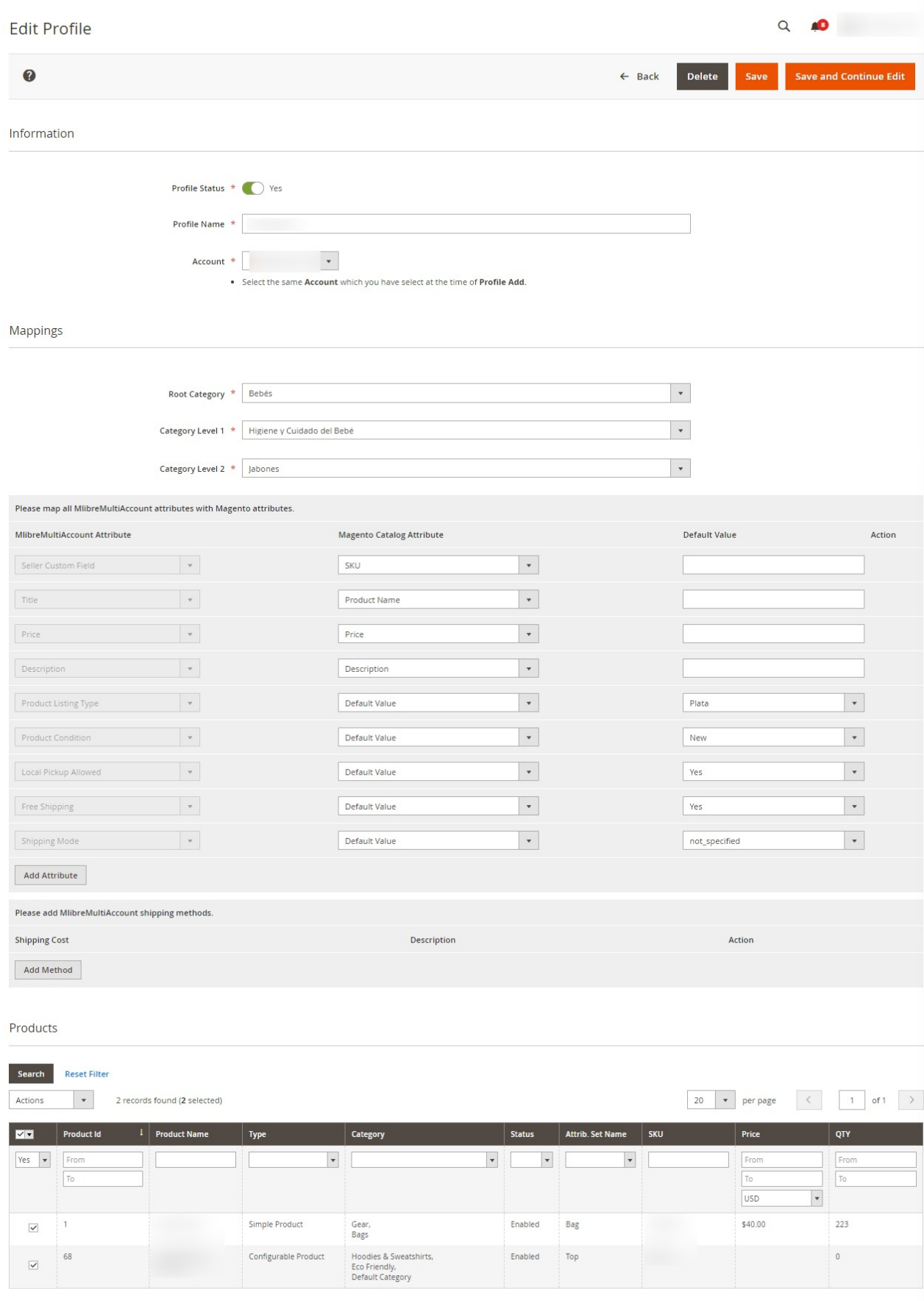

- <span id="page-23-0"></span>6. Click the required section, and then make the changes as per requirement in the respective section.
- 7. Click the **Save** button.

The edited profile is saved and the success message appears on the **Manage Profile** page.

### **6.3. Upload Profile Products on MercadoLibre Multi-Account**

### **To Upload Profile Products,**

- 1. Go the **Magento 2 admin** panel.
- 2. On the left navigation bar, click on the **MLibre Multi-Account Integration** menu. The appears as shown below:

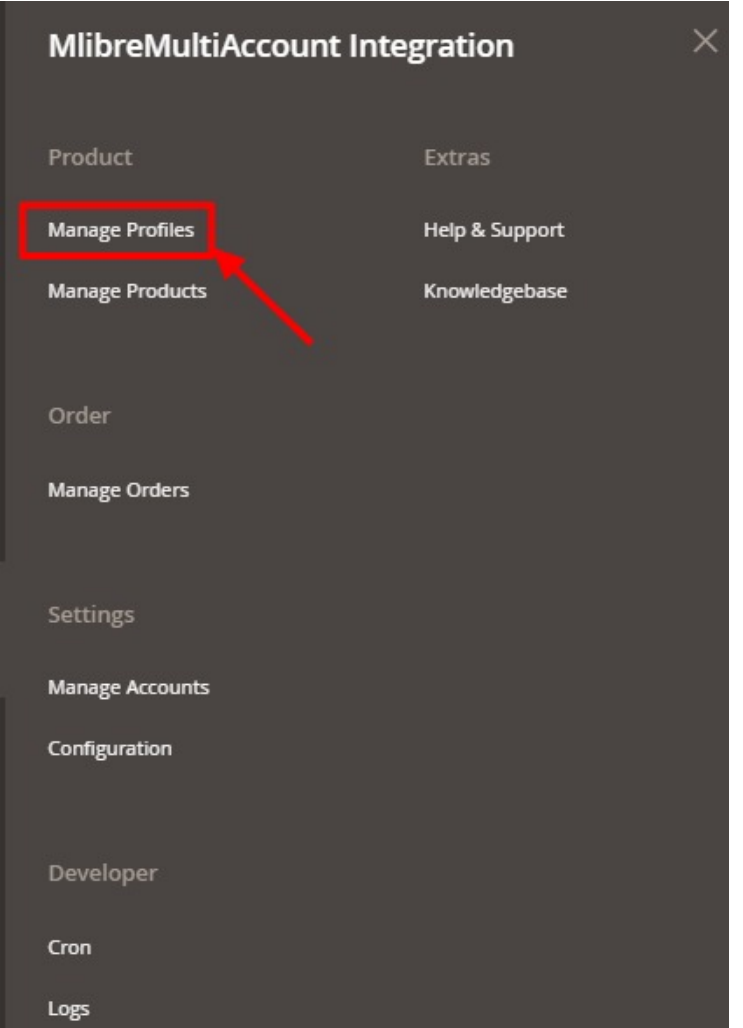

3. Click on **Manage Profiles**.

The **Manage Profile** page appears as shown in the following figure:

<span id="page-24-0"></span>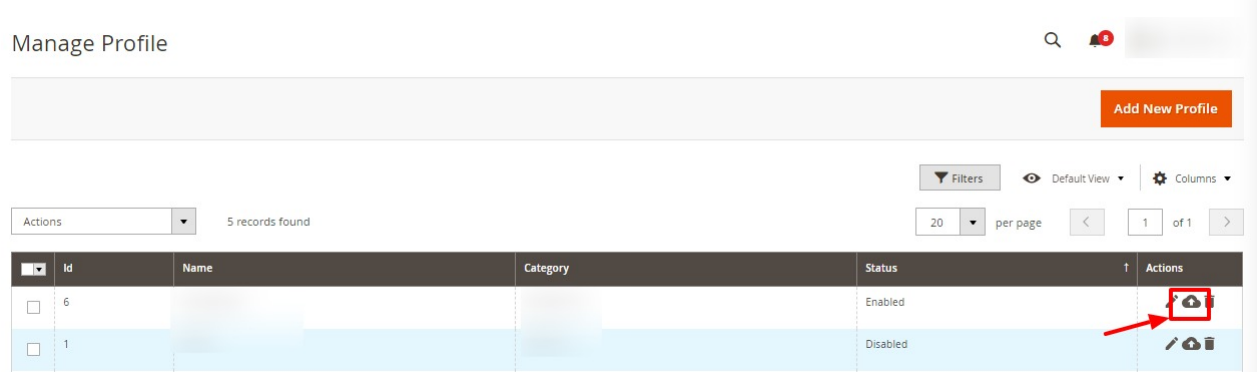

- 4. Scroll down to the required profile row.
- 5. In the **Action** column of the respective row, click the **Upload** button as highlighted in the above image. You will be navigated to the **Mlibre Multi-Account Product Listing** page from where you may take necessary actions.
- 6. Choose the product you wish to upload.

### **6.4. Delete a Profile**

### **To Delete Profiles,**

- 1. Go the **Magento 2 admin** panel.
- 2. On the left navigation bar, click on the **MLibre Multi-Account Integration** menu. The appears as shown below:

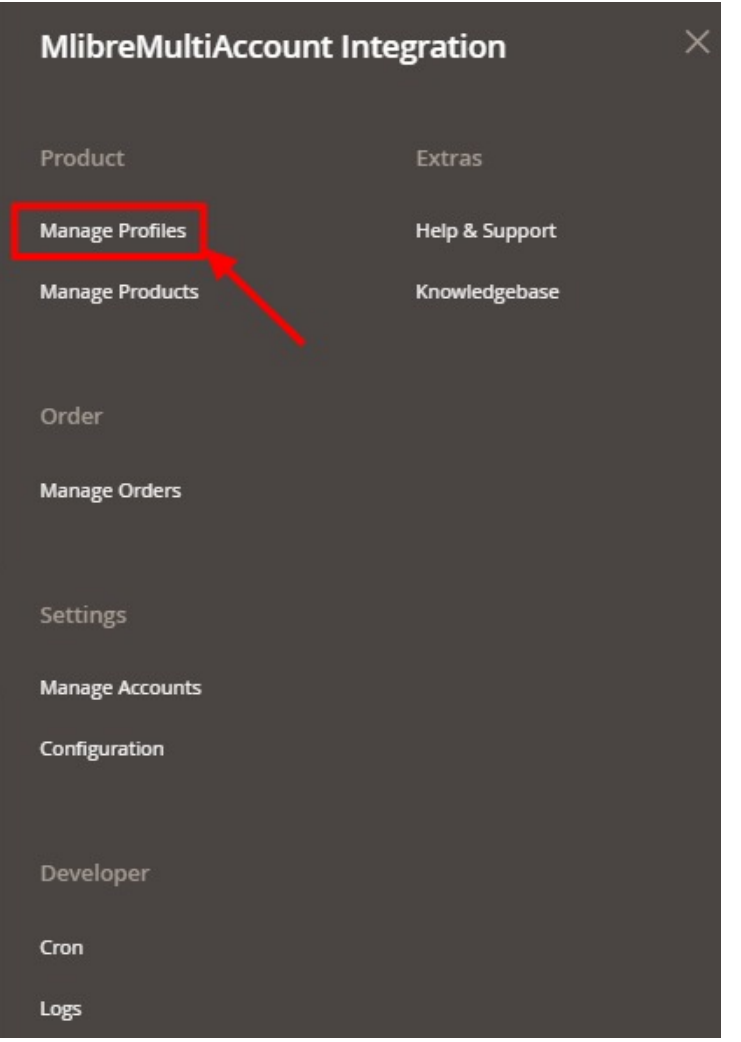

### 3. Click on **Manage Profiles**.

The **Manage Profile** page appears as shown in the following figure:

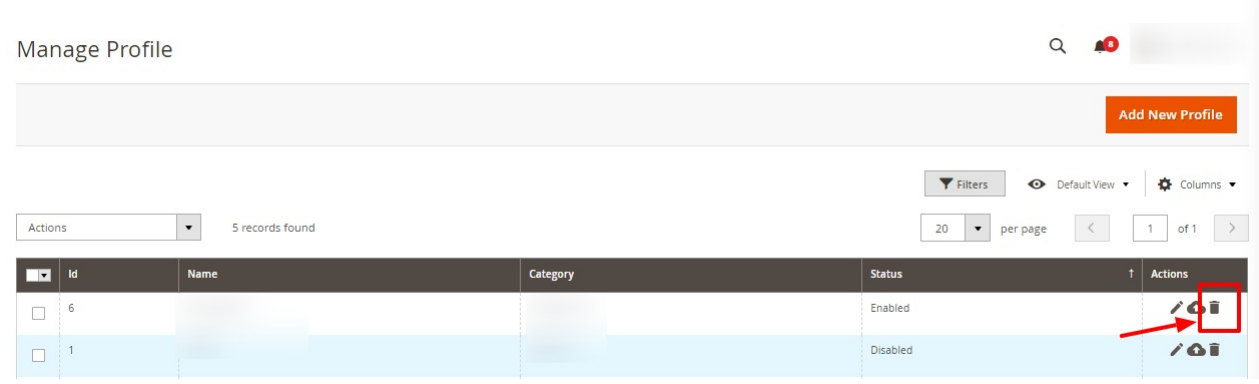

- 4. On this page, all the available profiles are listed.
- 5. To delete a profile, click the D**elete** sign as highlighted in the above image.
- 6. A box will appear asking you to confirm your action of deleting a profile.
- 7. Click **OK.**
	- The profile will be deleted.

# <span id="page-26-0"></span>**6.5. Submit Bulk Actions on Selected Profiles**

### **To perform actions in bulk,**

- 1. Go the **Magento 2 admin** panel.
- 2. On the left navigation bar, click on the **MLibre Multi-Account Integration** menu. The appears as shown below:

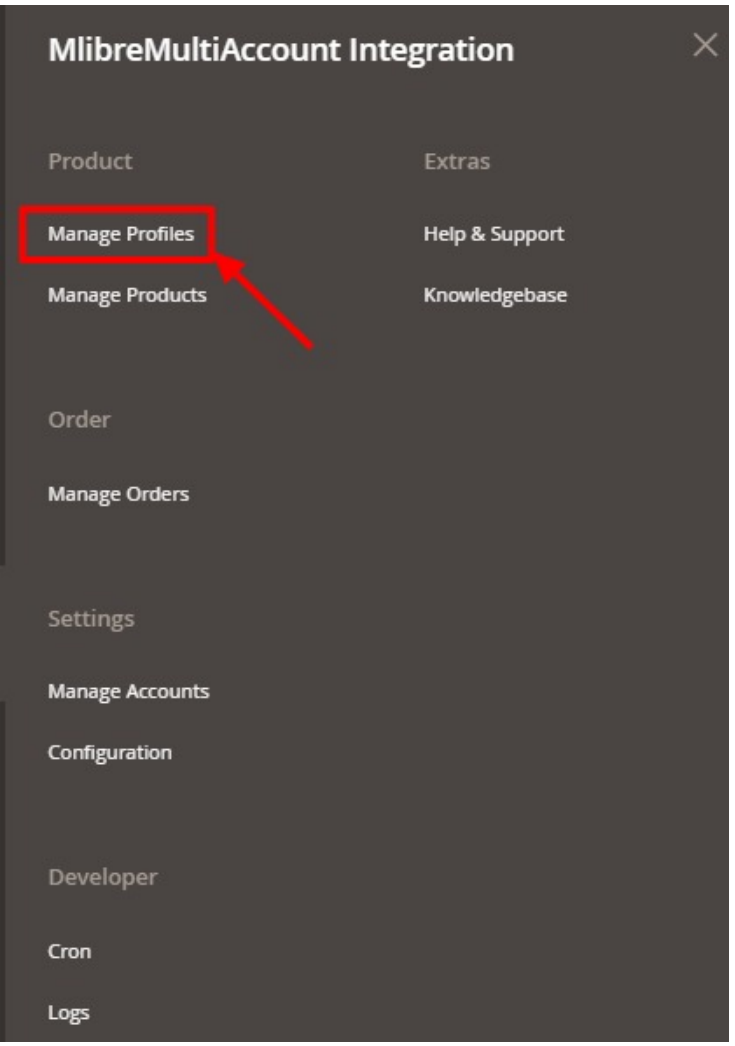

### 3. Click on **Manage Profiles**.

The **Manage Profile** page appears as shown in the following figure:

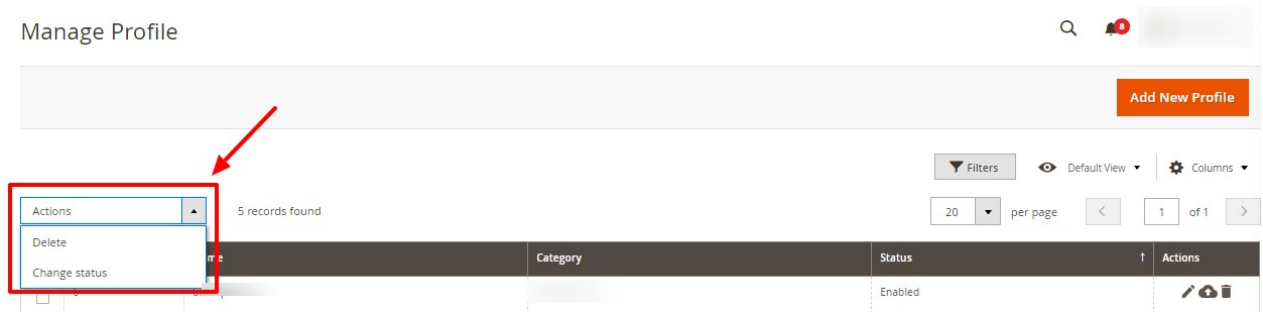

<span id="page-27-0"></span>4. Click the **Arrow** button next to the **Actions** field.

The **Actions** list appear as shown in the above image.

- 5. Select the profiles you want to delete, Click the **Delete** option. A confirmation dialog box appears.
- 6. Click the **OK** button.
	- The selected profiles are deleted.
- 7. Select the profiles for which you want to change the status, click on **Change Status** under the **Actions** field. You can **Enable** or **Disable** the status of the profiles.

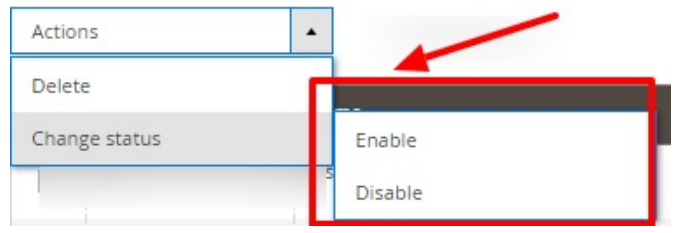

8. Selected profiles get enabled or disabled and a message appears as on top of the page. Also, under the **Status** column, the status gets changed.

### **7. Manage MercadoLibre Multi-Account Products**

In Mlibre Multi-Account product management you can perform the following tasks:

- View Product Details
- Edit products
- Submit actions in bulk on the products

### **7.1. View Product Details**

### **To View Products details,**

- 1. Go the **Magento 2 admin** panel.
- 2. On the left navigation bar, click on the **MLibre Multi-Account Integration** menu. The appears as shown below:

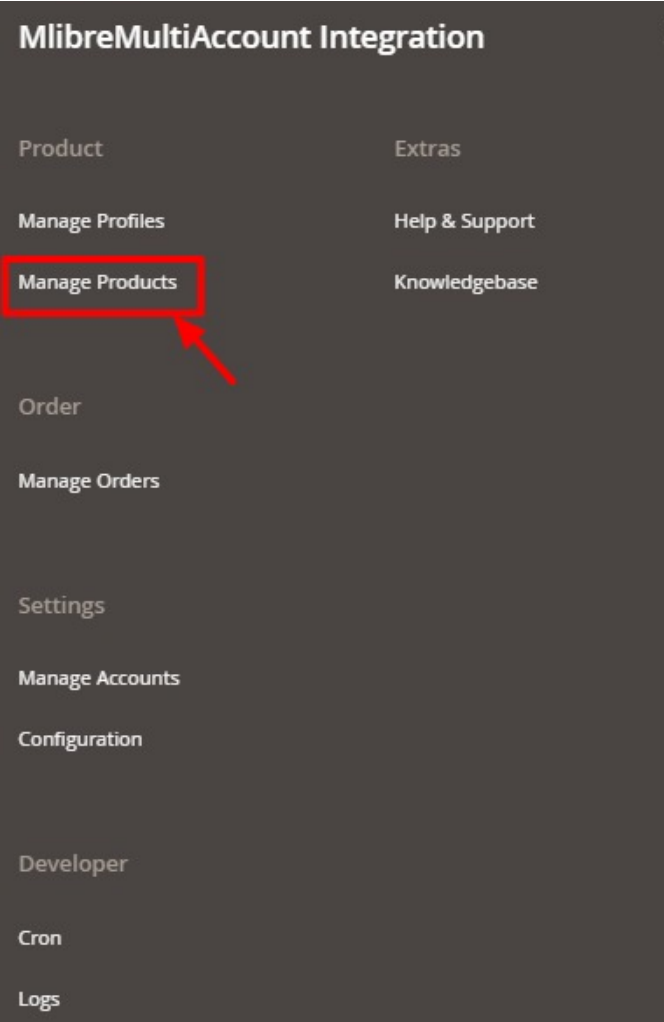

### 3. Click **Manage Products**.

The **Mlibre Multi Account Products Listing** page appears as shown in the following figure:

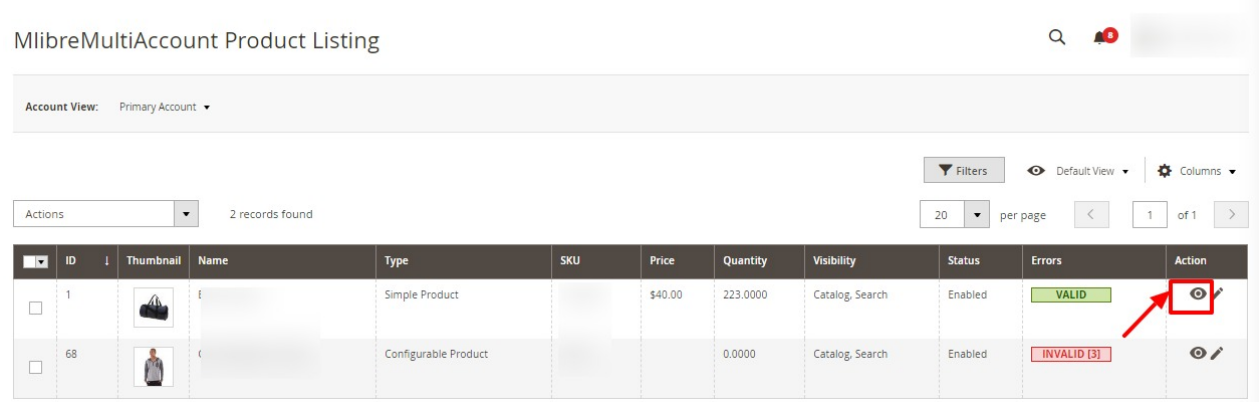

- 4. Scroll down to the required product row.
- 5. In the **Action** column of the respective row, click the **View**

```
\bullet
```
icon.

<span id="page-29-0"></span>A page appears where the user can view all the product related details.

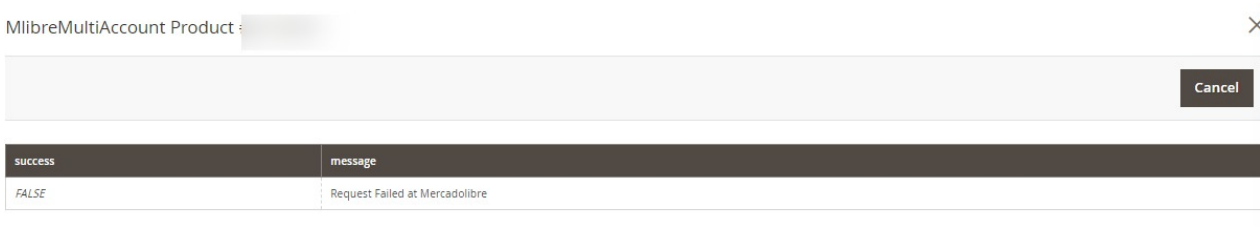

6. Click the **Cancel** button to close the page.

### **7.2. Edit Product Details**

### **To Edit Mlibre multi account product details,**

- 1. Go the **Magento 2 admin** panel.
- 2. On the left navigation bar, click on the **MLibre Multi-Account Integration** menu. The appears as shown below:

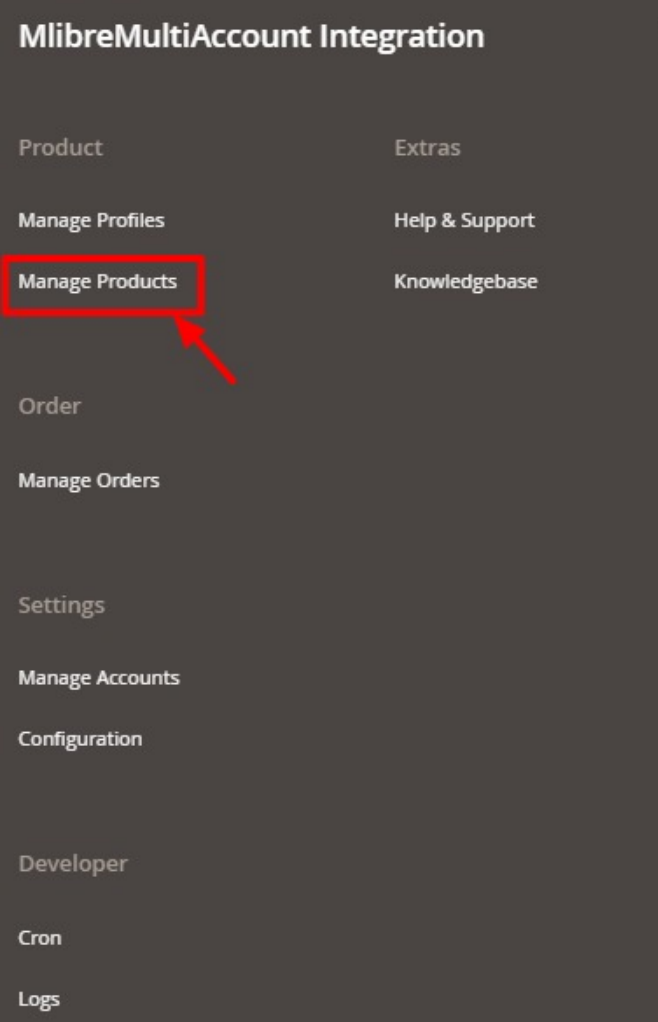

#### <span id="page-30-0"></span>3. Click **Manage Products**.

The **Mlibre Multi Account Products Listing** page appears as shown in the following figure:

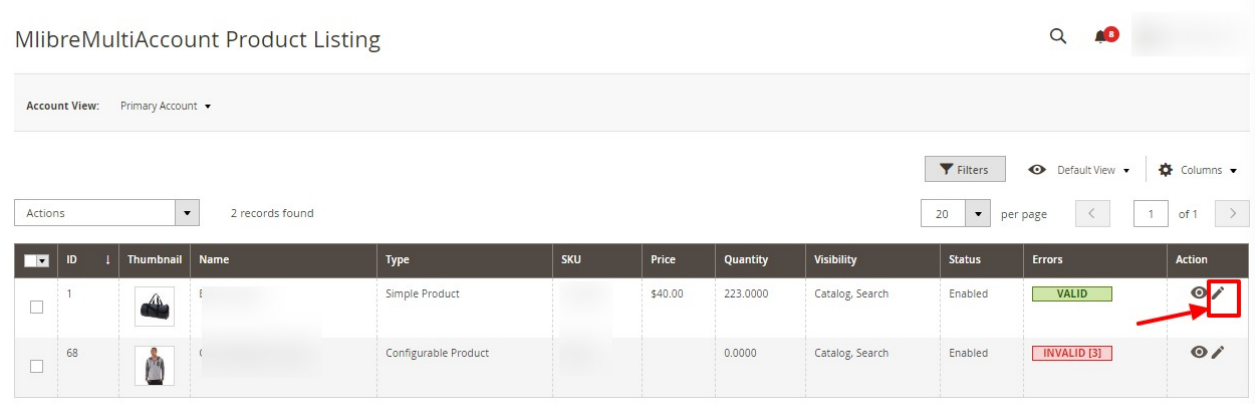

- 4. Scroll down to the required product row to edit the product or view the existing Mlibre multi account product details.
- 5. In the **Action** column of the respective row, click the **Edit**

 $\mathcal{L}$ 

icon.

The product editing page appears.

6. Enter the required information or edit the values in the required fields, and then click the **Save** button. The changes are saved and the success message appears on the **Mlibre Multi Acount Product Listing** page.

### **7.3. Submit Actions in Bulk on Products**

### **To submit actions in bulk on the selected products,**

- 1. Go the **Magento 2 admin** panel.
- 2. On the left navigation bar, click on the **MLibre Multi-Account Integration** menu. The appears as shown below:

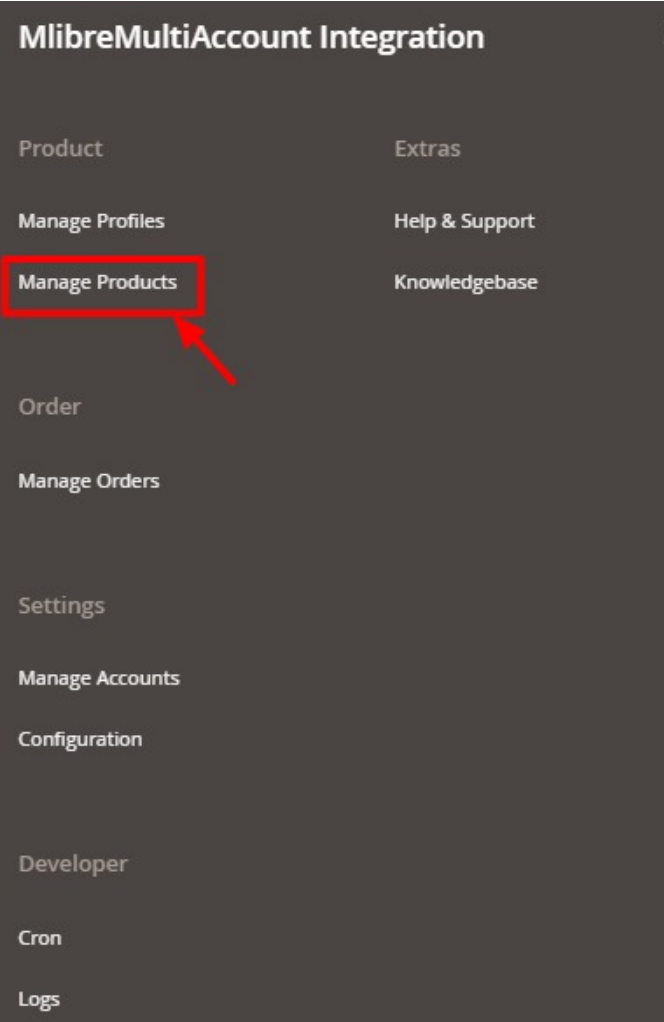

### 3. Click **Manage Products**.

The **Mlibre Multi Account Products Listing** page appears as shown in the following figure:

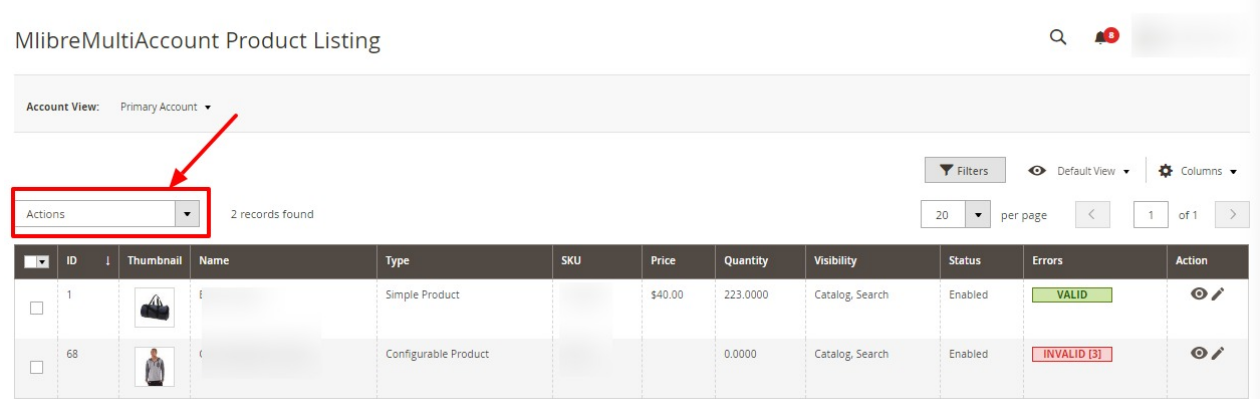

- 4. To upload the selected products, do the following steps:
	- a. Select the checkboxes associated with the required products.
	- b. In the **Actions** list, click the arrow button. A list appears as shown in the figure:

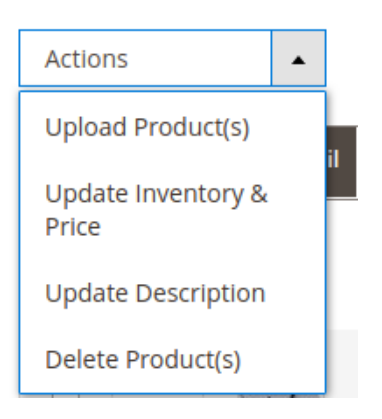

- c. Select the **Upload Product(s)** option.
	- A confirmation dialog box appears.
- d. Click the **OK** button.

The selected products are uploaded and a success message appears on the page.

- 5. To upload the inventories of the selected products, do the following steps:
	- a. Select the checkboxes associated with the required products.
	- b. In the **Actions** list, click the arrow button.
		- A list appears as shown in the figure:

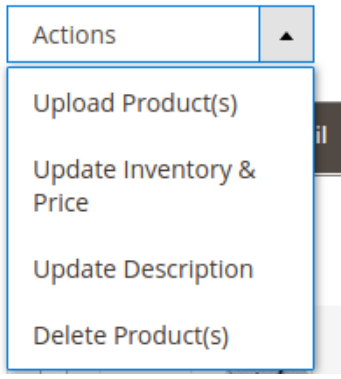

- c. Select the **Upload Inventory** option. A confirmation dialog box appears.
- d. Click the **OK** button.

The inventories of the selected products are uploaded and a success message appears on the page.

- 6. To update the description of the selected products, do the following steps:
	- a. Select the checkboxes associated with the required products.
	- b. In the **Actions** list, click the arrow button. A list appears as shown in the figure:

<span id="page-33-0"></span>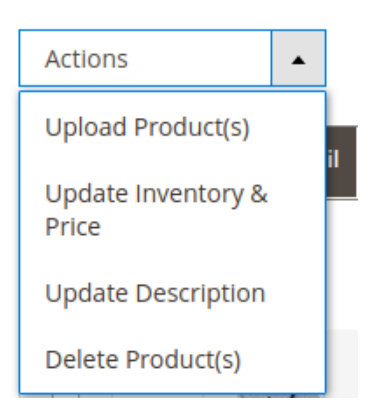

- c. Select the **Upload Description** option. A confirmation dialog box appears.
- d. Click the **OK** button.

The description of the selected products is uploaded and a success message appears on the page.

- 7. To delete the selected products, do the following steps:
	- a. Select the checkboxes associated with the required products.
	- b. In the **Actions** list, click the arrow button.
		- A list appears as shown in the figure:

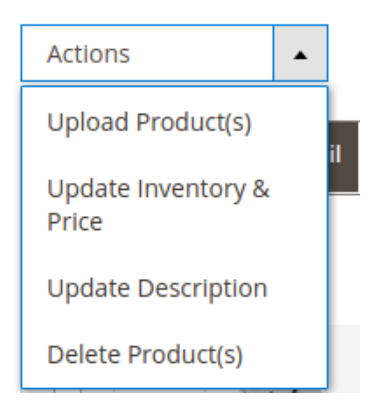

- c. Select the **Delete Product(s)** option. A confirmation dialog box appears.
- d. Click the **OK** button. The selected products are deleted and a success message appears on the page.

### **8. Manage Orders**

### **To fetch and view new orders**

- 1. Go the **Magento 2 admin** panel.
- 2. On the left navigation bar, click on the **MLibre Multi-Account Integration** menu. The appears as shown below:

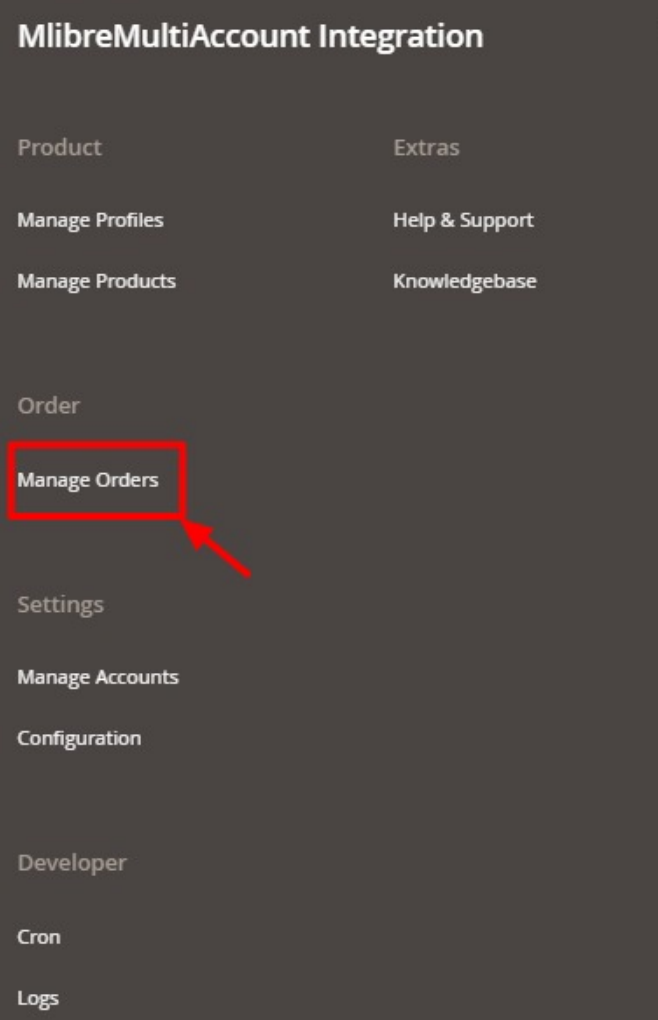

3. Click on **Manage Orders**.

The **Manage Mlibre Multi Account Orders** page appears as shown in the following figure:

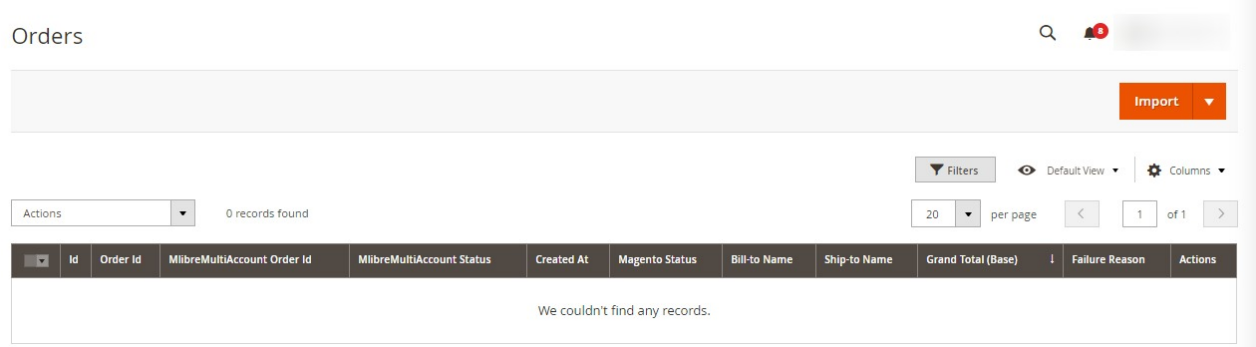

- 4. Click the **Import Orders** button.
- If the order is imported successfully then, a new record is found in the Orders Grid table.
- 5. You can also search and import orders.

<span id="page-35-0"></span>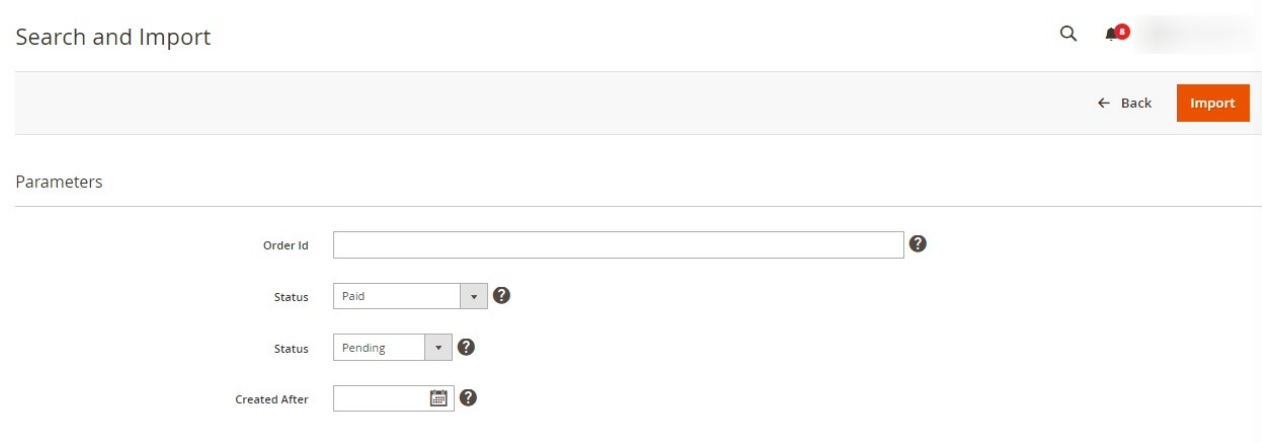

6. Fill the details and click on the **Import** button. The orders will be imported.

# **9. Cron Details**

### **To View Cron logs,**

- 1. Go the **Magento 2 admin** panel.
- 2. On the left navigation bar, click on the **MLibre Multi-Account Integration** menu. The appears as shown below:

<span id="page-36-0"></span>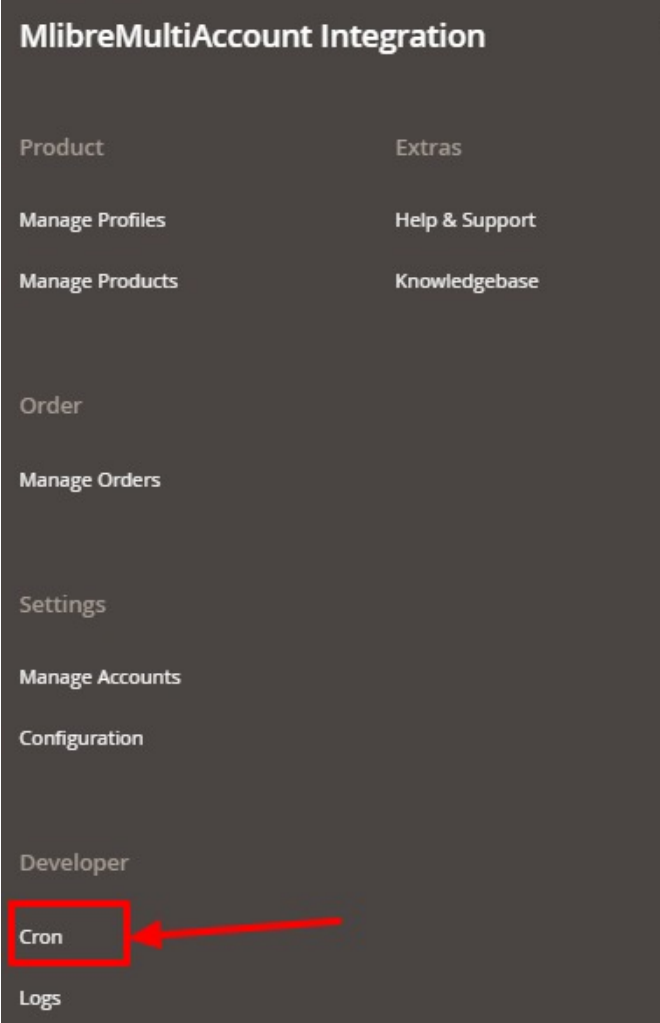

3. Click on **Cron**.

The **Mlibre Multi Account Cron** page appears as shown in the following figure:

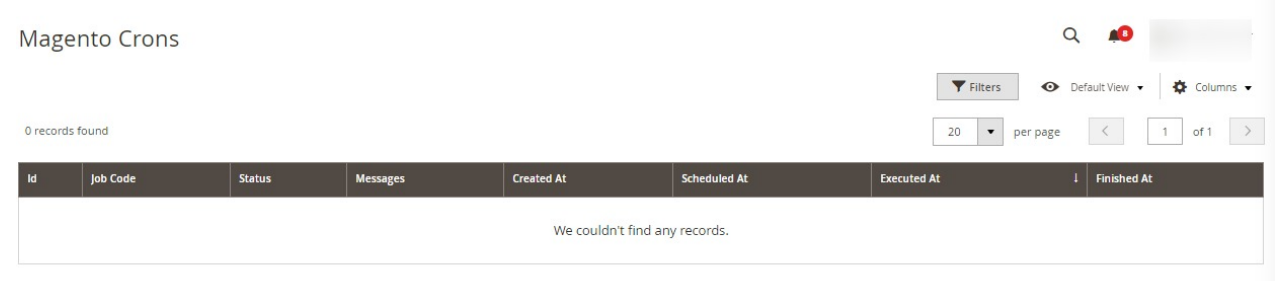

4. The running crons details will be displayed.

# **10. Activity Logs**

### **To view activity logs,**

1. Go the **Magento 2 admin** panel.

2. On the left navigation bar, click on the **MLibre Multi-Account Integration** menu. The appears as shown below:

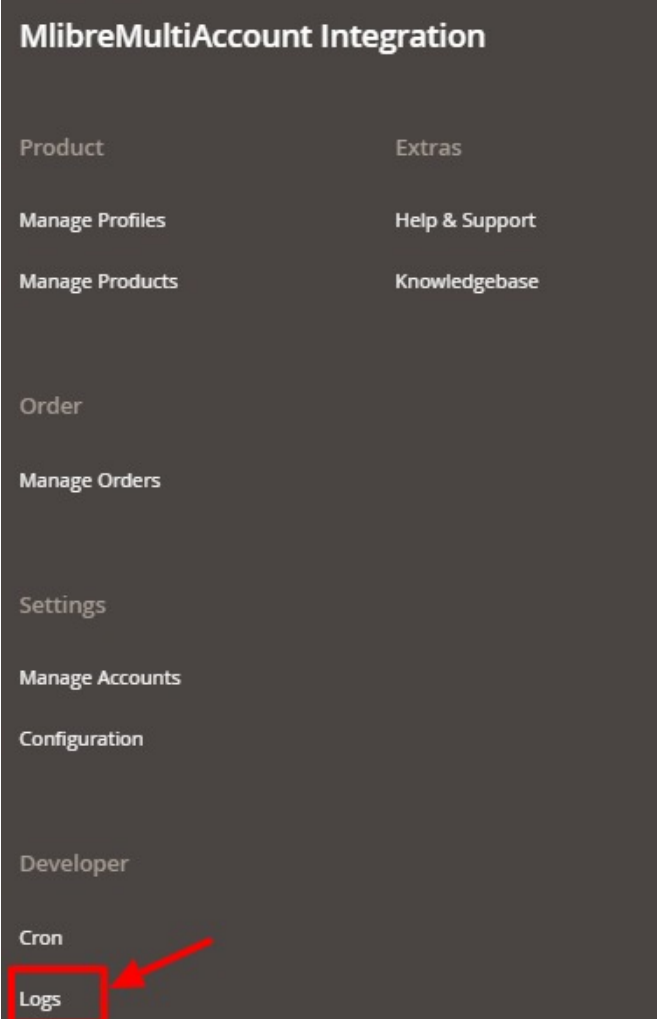

3. Click on **Logs**.

The **Activity Logs** page appears as shown in the following figure:

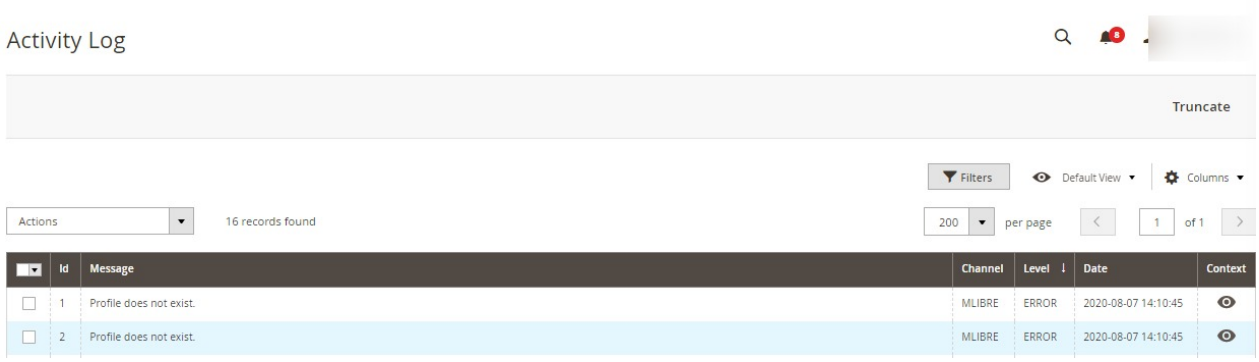

- 4. All the Mlibre Multi Account Activity logs records are listed on this page.
- 5. To **view** the records click on the view button on the right.

### <span id="page-38-0"></span>**11. Help and Support**

#### **To view Help and Support**

- 1. Go the **Magento 2 admin** panel.
- 2. On the left navigation bar, click on the **MLibre Multi-Account Integration** menu. The appears as shown below:

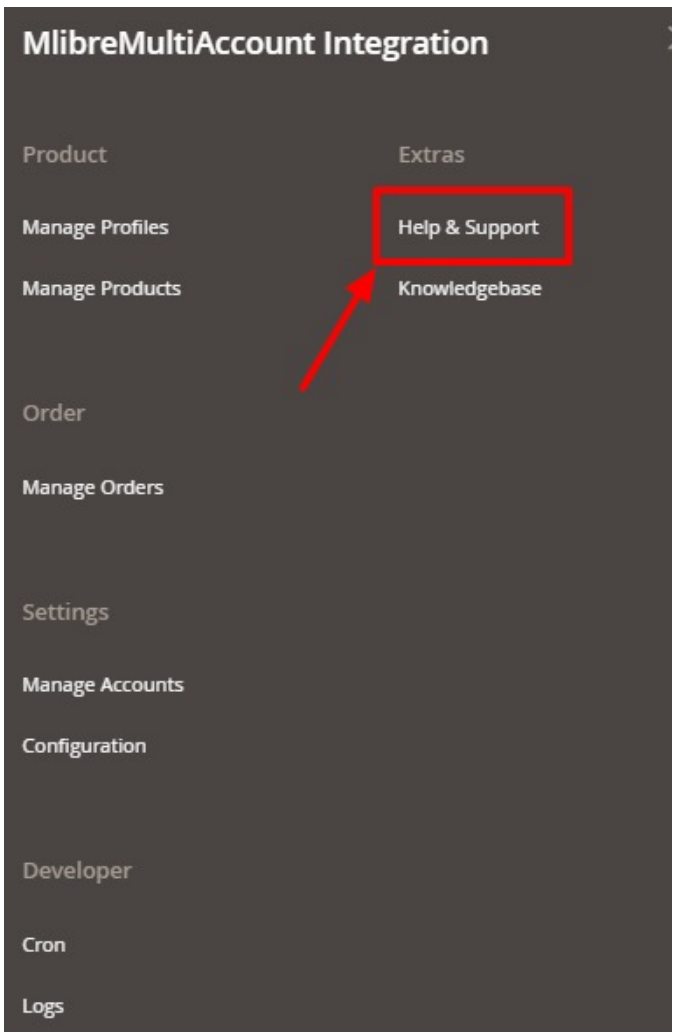

#### 3. Click **Help and Support**.

The **Mlibre Multi Account Help and Support** page appear as shown in the following:

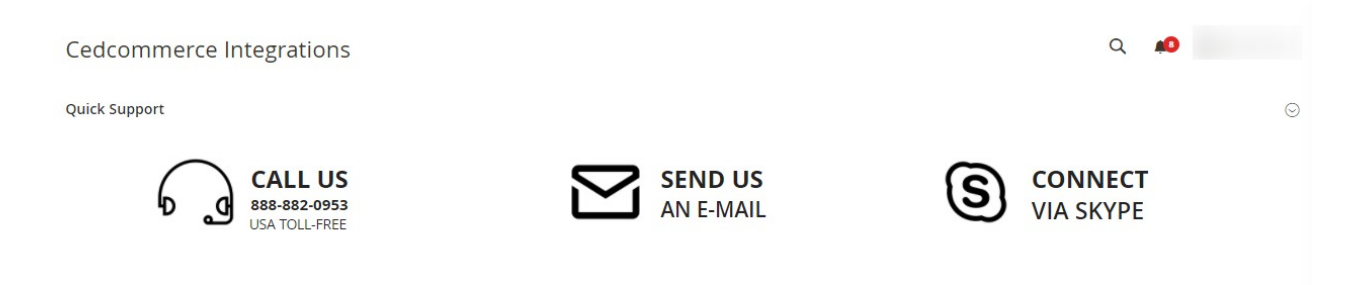

4. On this page, the admin has the option to contact us via call, sending an email, or by getting connected with us on Skype.